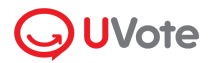

Powered by **Quintake Boot** FPT<sub>s Information</sub>

# **HƯỚNG DẪN THIẾT LẬP CHI TIẾT NỀN TẢNG BIỂU QUYẾT ĐẠI HỘI CỔ ĐÔNG**

**(Dành Cho Quản Trị Viên)**

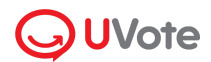

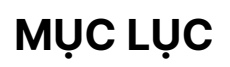

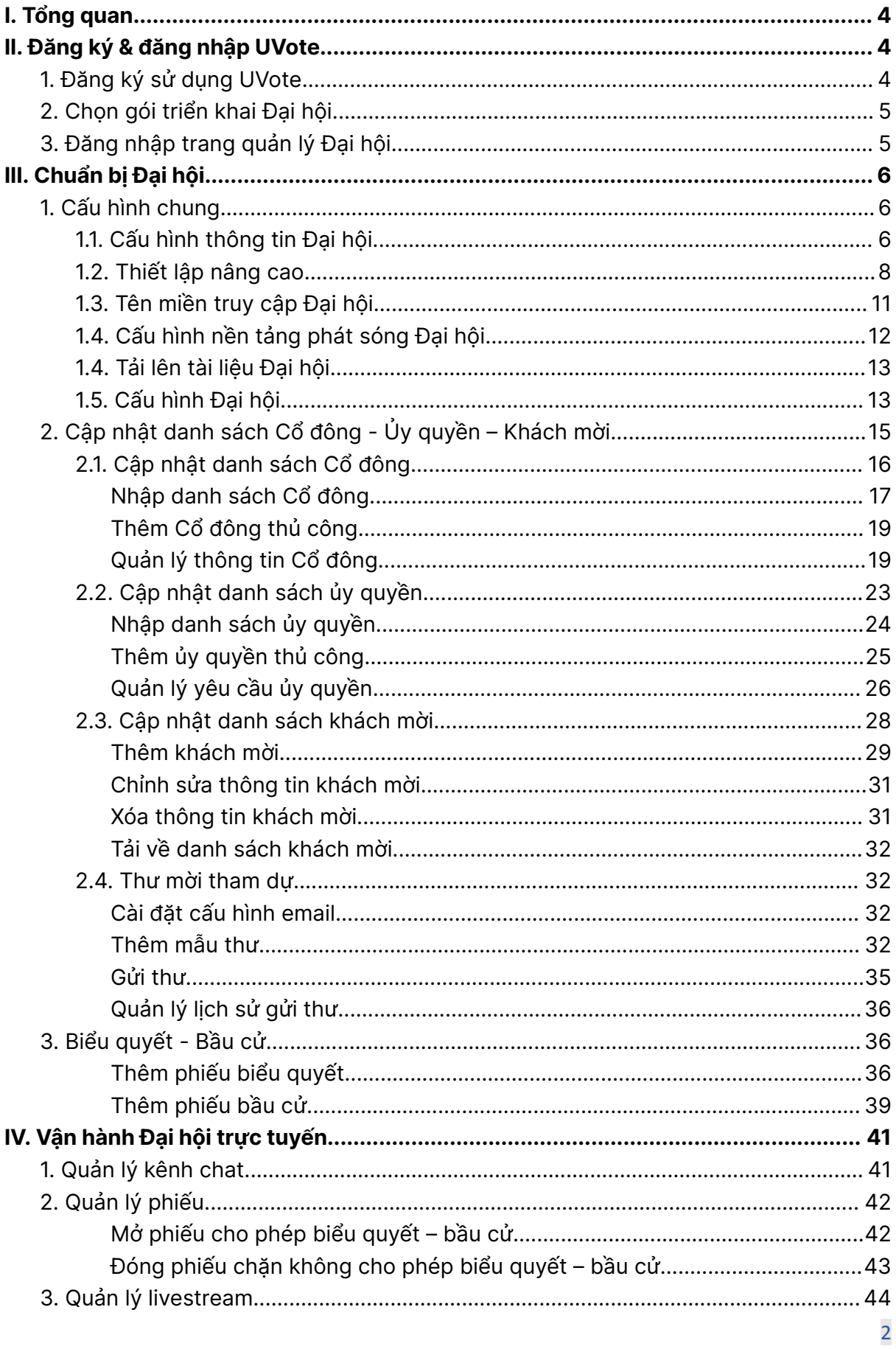

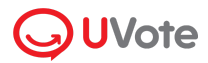

# Powered by **QuickaBot** FPT Information

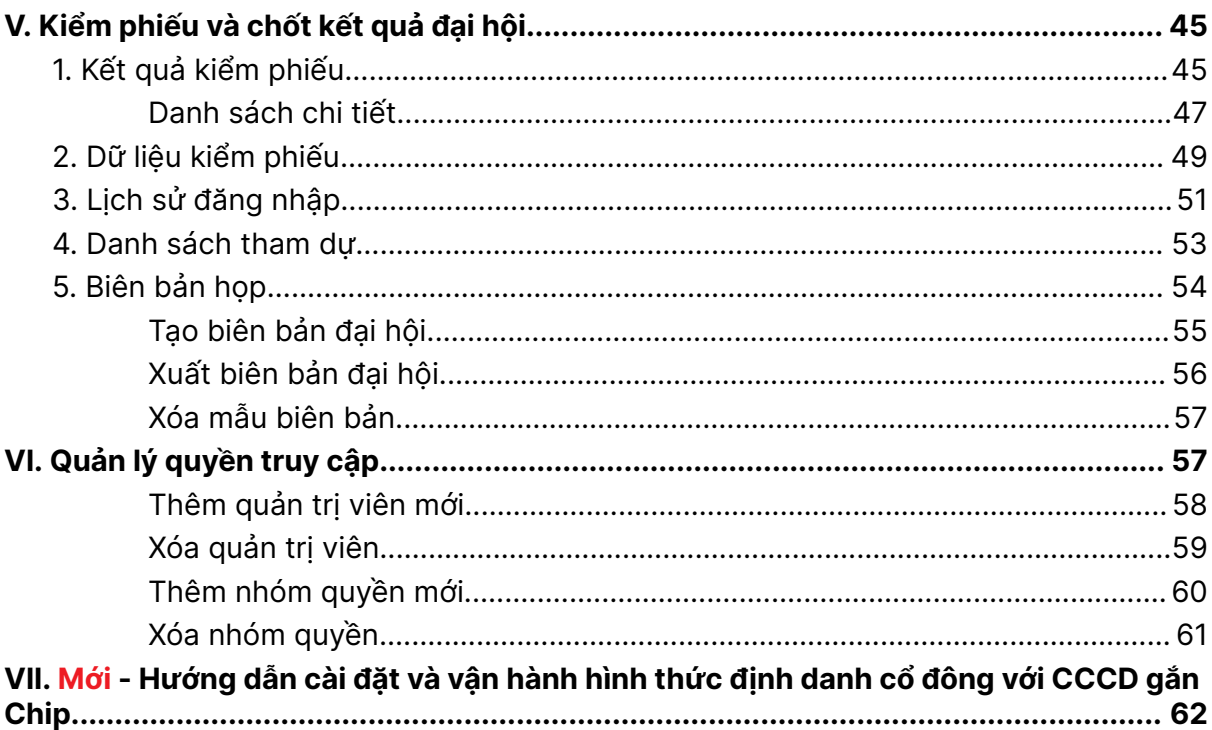

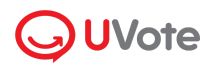

# <span id="page-3-0"></span>**I. Tổng quan**

UVote là giải pháp tổ chức đại hội và biểu quyết điện tử của FPT. Giải pháp đã vượt qua các vòng kiểm duyệt gắt gao về độ bảo mật, tính an toàn thông tin và Chứng chỉ bảo mật quốc tế ISO/IEC 27001:2013 để trở thành lựa chọn hàng đầu cho các doanh nghiệp lớn như: Vingroup, Quỹ VinaCapital, VietJet, Vinamilk, HDBank...

# <span id="page-3-1"></span>**II. Đăng ký & đăng nhập UVote**

## <span id="page-3-2"></span>**1. Đăng ký sử dụng UVote**

**Bước 1:** Để đăng ký sử dụng giải pháp tổ chức Đại hội trực tuyến UVote, doanh nghiệp truy cập trang web: <https://portal.uvote.vn/>

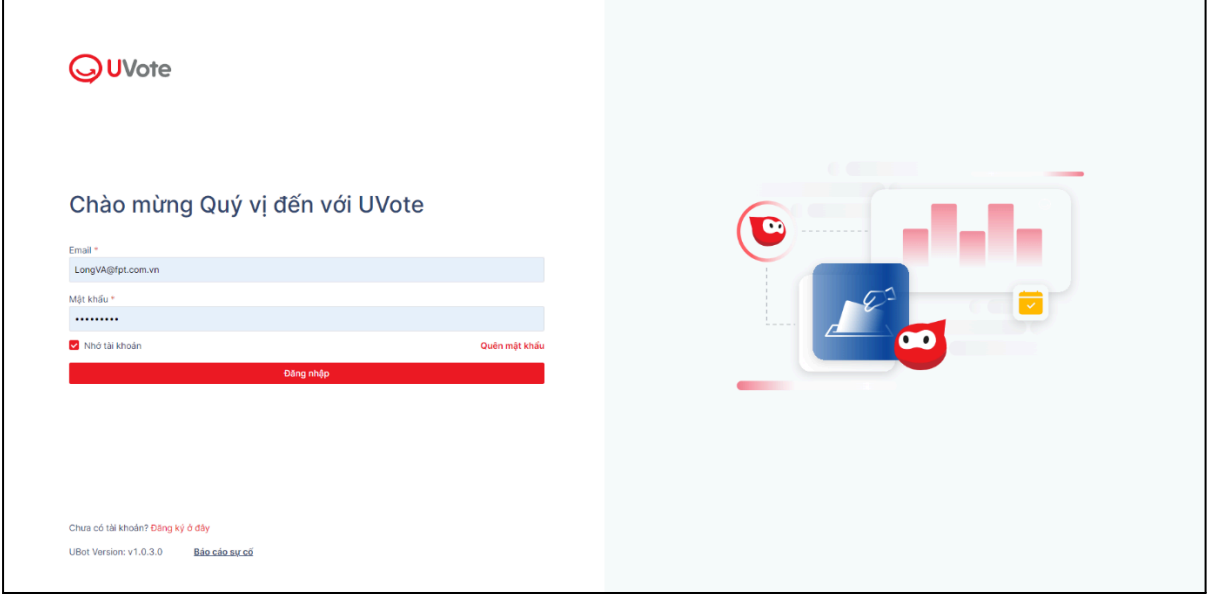

**Bước 2:** Đối với doanh nghiệp lần đầu sử dụng UVote, chọn **Đăng ký ở đây** và tiến hành nhập các thông tin đăng ký được yêu cầu.

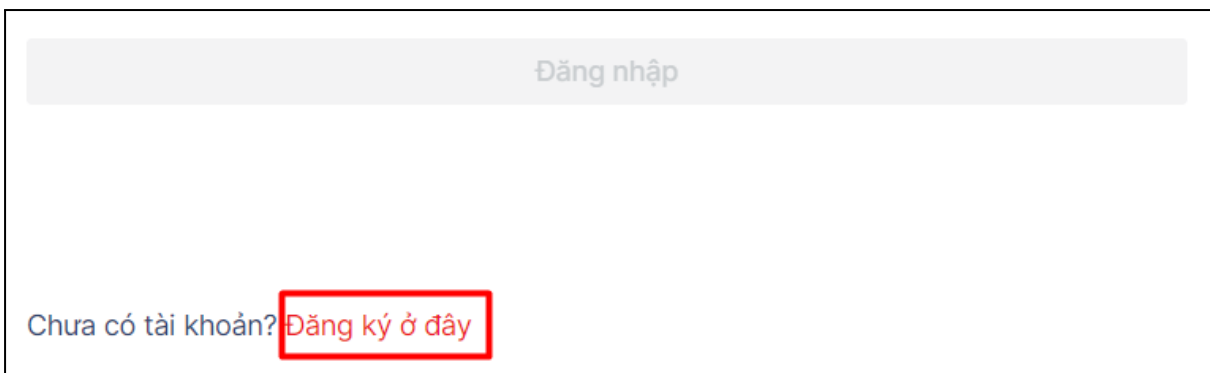

**Bước 3:** Sau khi hoàn tất việc nhập thông tin đăng ký, quản trị viên chọn **Đăng ký**.

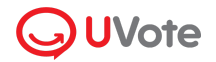

# <span id="page-4-0"></span>**2. Chọn gói triển khai Đại hội**

**Bước 1**: Sau khi hoàn tất đăng ký sử dụng UVote, doanh nghiệp được chuyển đến màn hình chọn gói triển khai Đại hội trực tuyến.

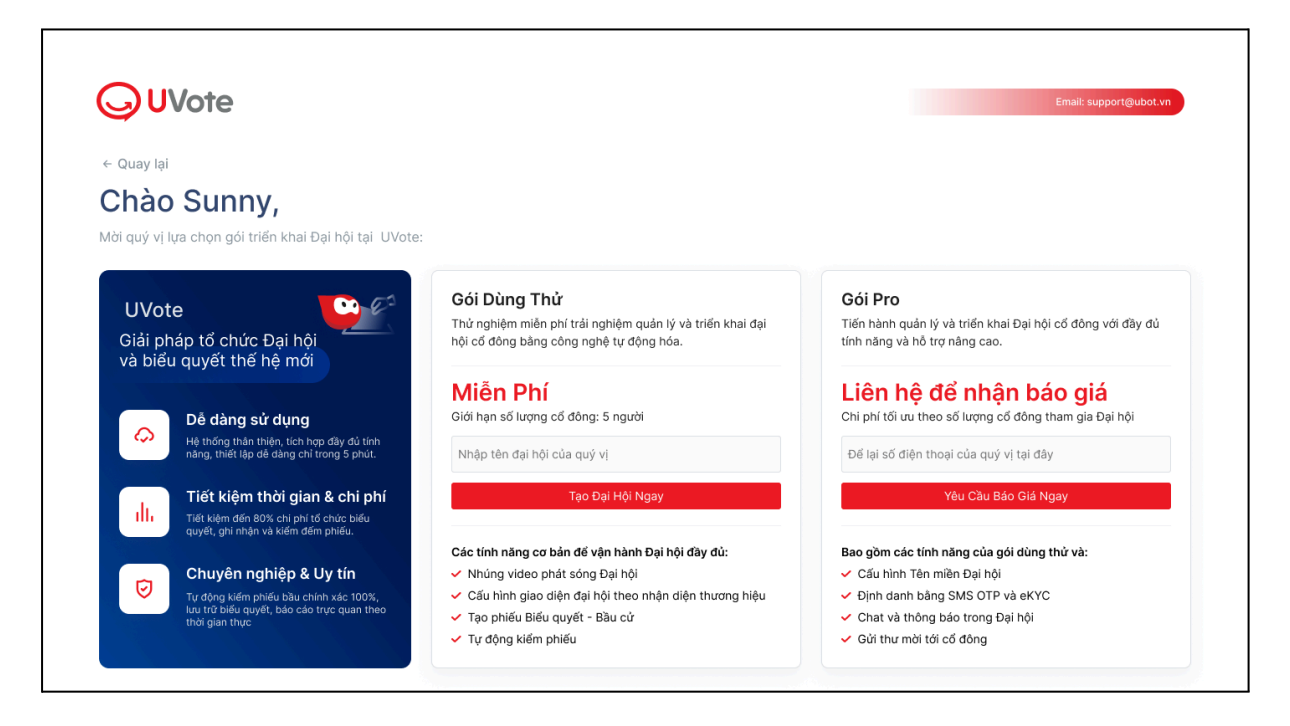

**Bước 2**: UVote cung cấp 2 gói triển khai cho doanh nghiệp là: Gói dùng thử & gói Pro.

- **Gói dùng thử:** Nhập tên Đại hội doanh nghiệp mong muốn và chọn **Tạo đại hội ngay.**
- **Gói Pro:** Nhập số điện thoại liên hệ và chọn **Yêu cầu báo giá ngay**.

**Lưu ý:** Gói dùng thử UVote sẽ bị khóa một số tính năng và sẽ được mở khi doanh nghiệp nâng cấp lên gói Pro.

## <span id="page-4-1"></span>**3. Đăng nhập trang quản lý Đại hội**

**Bước 1:** Để đăng nhập vào trang quản lý Đại hội, quản trị viên truy cập trang web: <https://portal.uvote.vn/>

**Bước 2**: Nhập Email và mật khẩu được cung cấp và nhấn chọn **Đăng nhập.**

**Bước 3**: Màn hình được chuyển tới trang danh sách Đại hội.

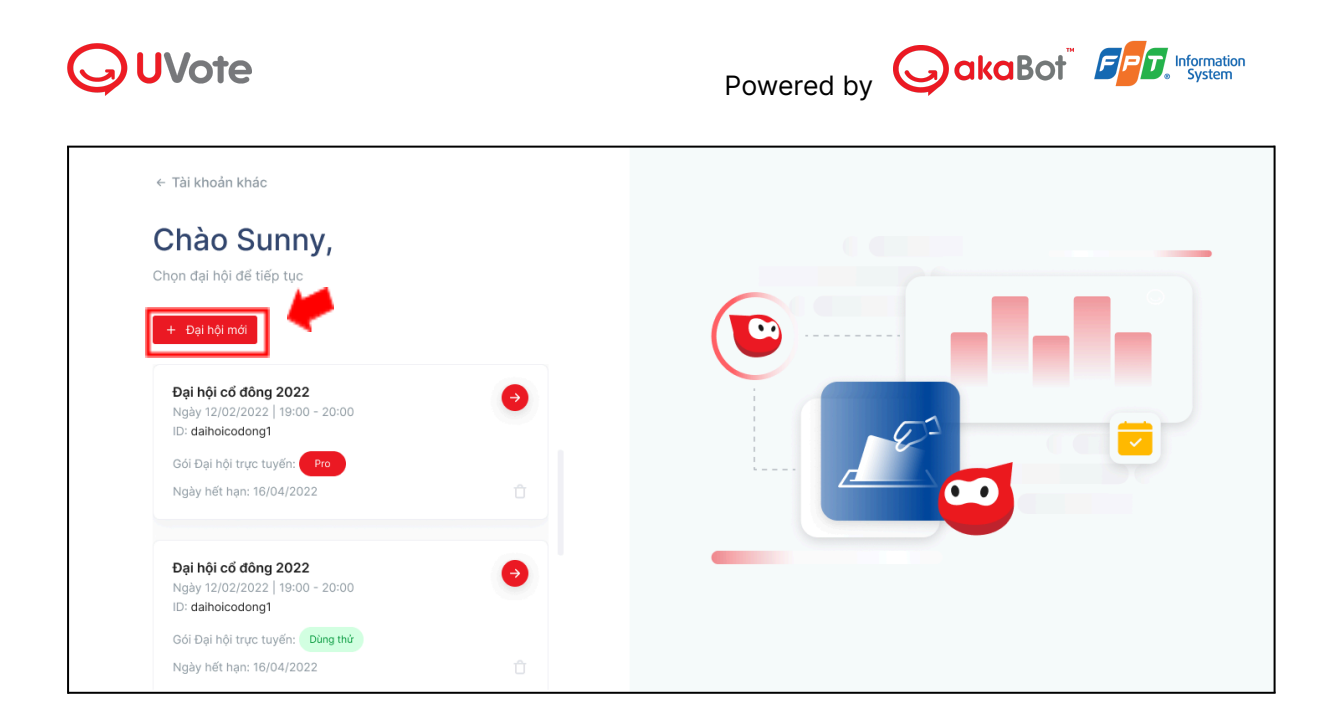

- $\bullet$  Để đăng nhập vào trang quản lý Đại hội đã tạo trước đó, nhấp chon  $\bullet$  trên thẻ Đại hội mong muốn.
- Để tạo trang Đại hội và quản lý Đại hội mới, nhấp chọn **+ Đại hội mới**.

# <span id="page-5-0"></span>**III. Chuẩn bị Đại hội**

UVote cung cấp tính năng **Cấu hình chung** cho phép quản trị viên cấu hình Đại hội trước khi Đại hội chính thức được bắt đầu. Mục **Cấu hình chung** bao gồm:

- **Thông tin Đại hội**: bổ sung và chỉnh sửa thông tin Đại hội sẽ hiển thị trên trang AGM như: Tên doanh nghiệp, Tên Đại hội, Hotline…, cũng như thiết lập một số tính năng khác như cho phép ủy quyền trực tuyến, thêm ngôn ngữ tại Đại hội trực tuyến hay lựa chọn hình thức đăng nhập…
- **Tên miền truy cập Đại hội**: Cấu hình tên miền cho trang phát sóng Đại hội (AGM).
- **Nền tảng phát sóng Đại hội**: Sử dụng link chia sẻ hoặc mã nhúng video để phát sóng Đại hội trực tuyến.
- **Tài liệu Đại hội**: Tải lên tài liệu Đại hội (có thể tải về trên trang AGM)
- **Cấu hình Đại hội**: Cấu hình màu sắc chủ đề, màu sắc thứ cấp, icon…

## <span id="page-5-1"></span>**1. Cấu hình chung**

#### <span id="page-5-2"></span>**1.1. Cấu hình thông tin Đại hội**

Thông tin Đại hội hiển thị trên trang Cổng đăng nhập Đại hội có thể được bổ sung và chỉnh sửa trong phần cấu hình **Thông tin Đại hội**. Ngoài ra, quản trị viên cũng có thể bật

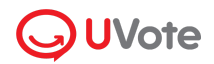

& tắt một số tính năng quan trọng khác như **Thêm ngôn ngữ tại Đại hội trực tuyến, Cho phép ủy quyền trực tuyến**…

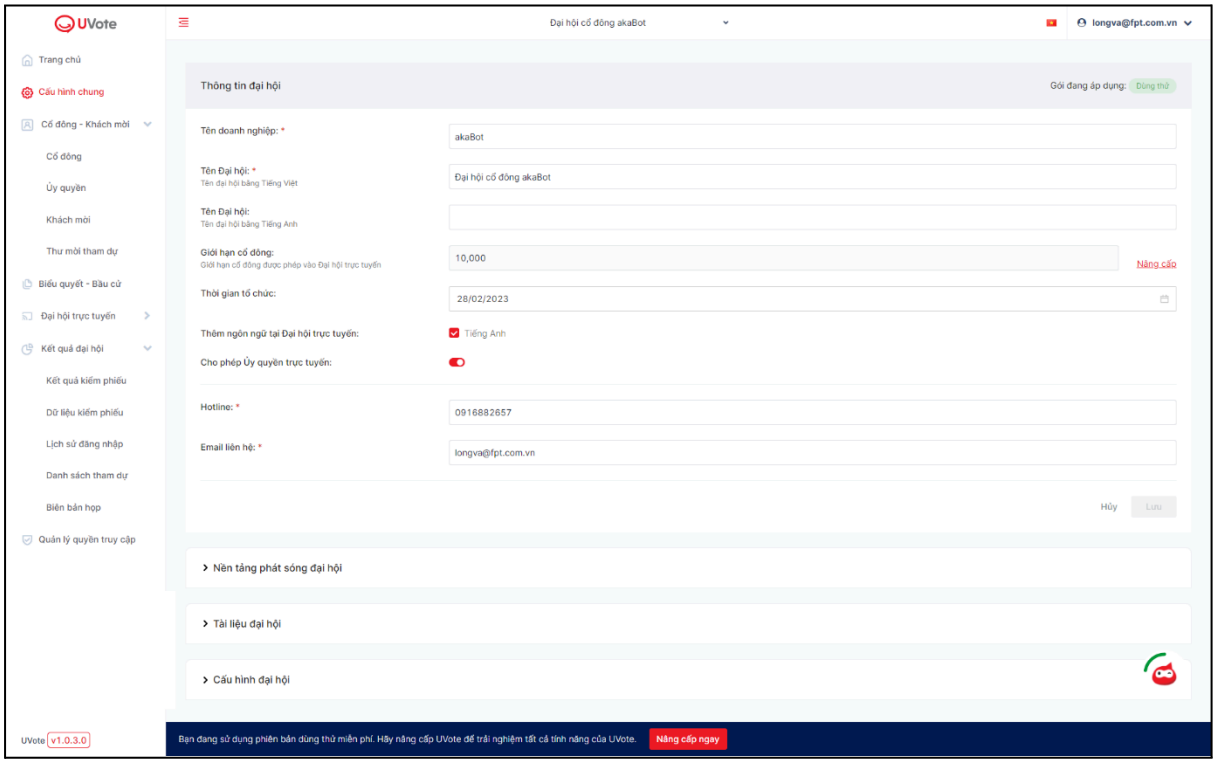

Các thông tin đại hội có thể cấu hình bao gồm:

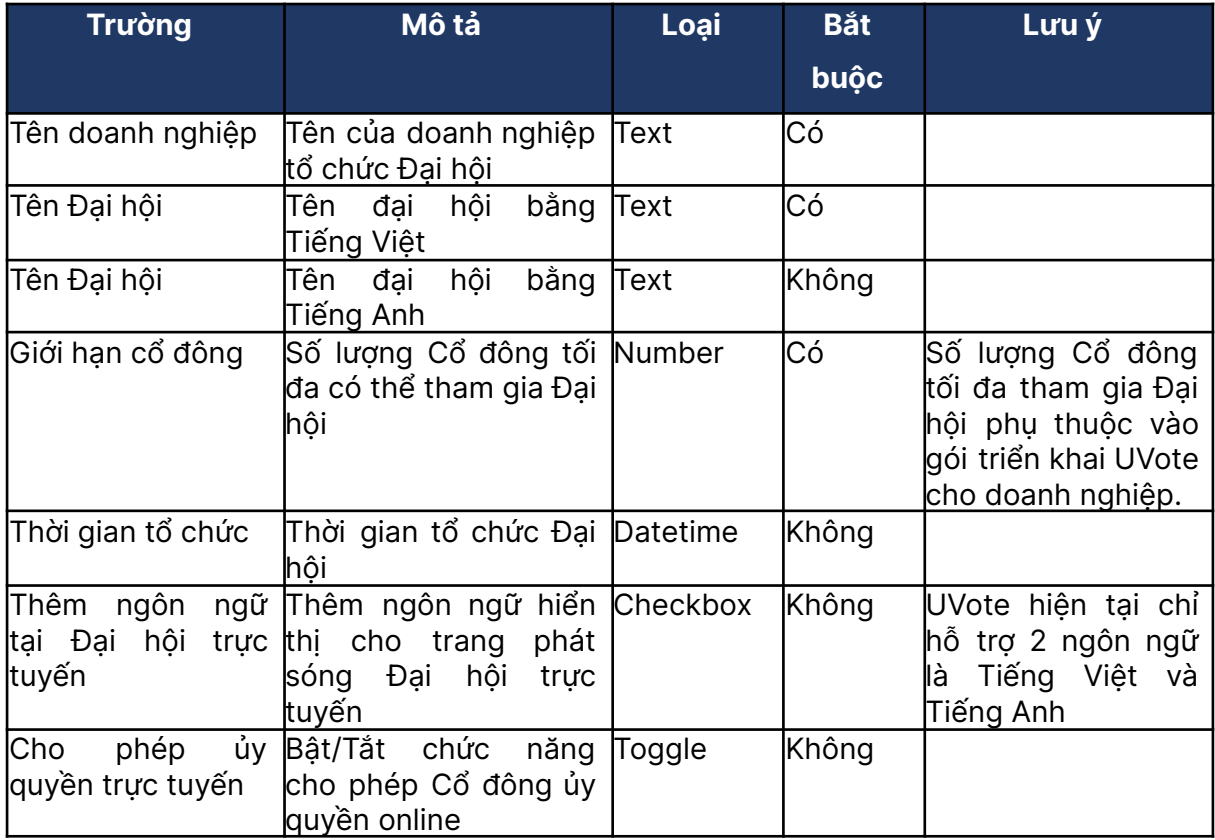

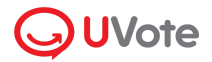

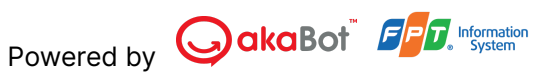

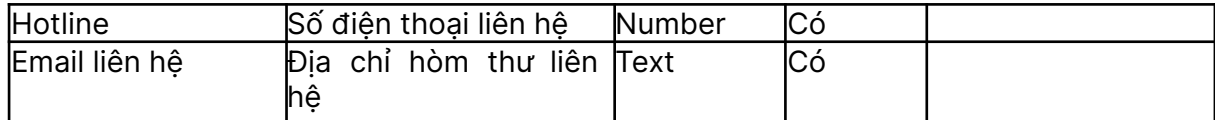

Sau khi thêm & chỉnh sửa thông tin Đại hội, quản trị viên chọn **Lưu** để lưu lại cấu hình thông tin Đại hội.

# <span id="page-7-0"></span>**1.2. Thiết lập nâng cao**

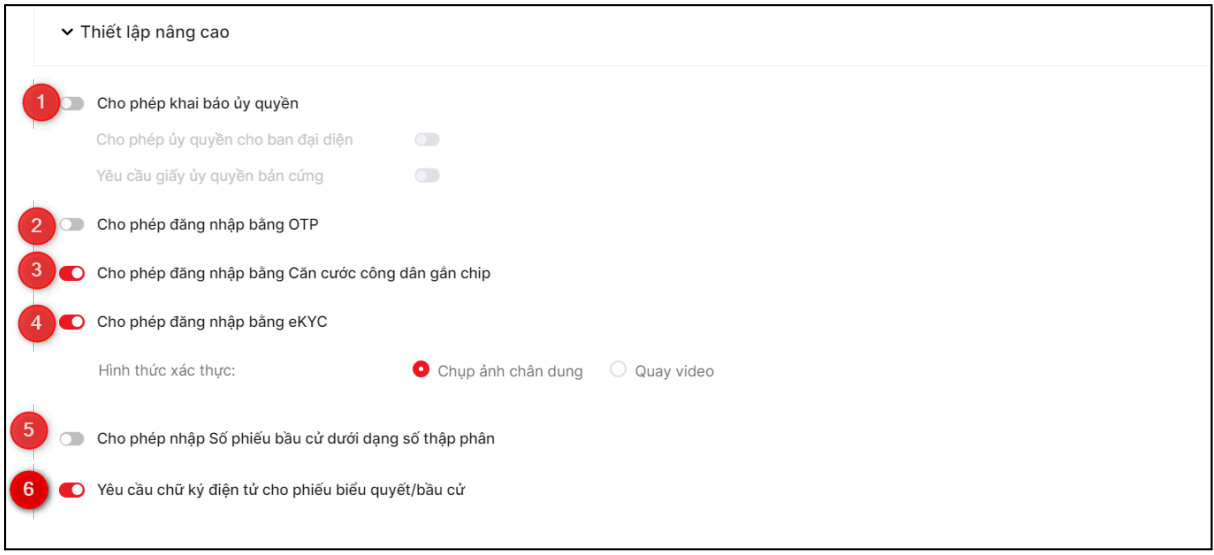

Tại đây, bạn có thể thiết lập các cấu hình sau:

# **Tính năng cho phép Cổ đông khai báo ủy quyền trực tuyến:**

a. Thiết lập thông tin Ban đại diện và cho phép Cổ đông ủy quyền cho Ban đại diện.

b. Yêu cầu Cổ đông upload hình ảnh của giấy ủy quyền bản cứng khi khai báo ủy quyền.

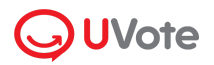

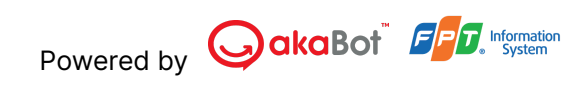

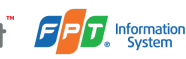

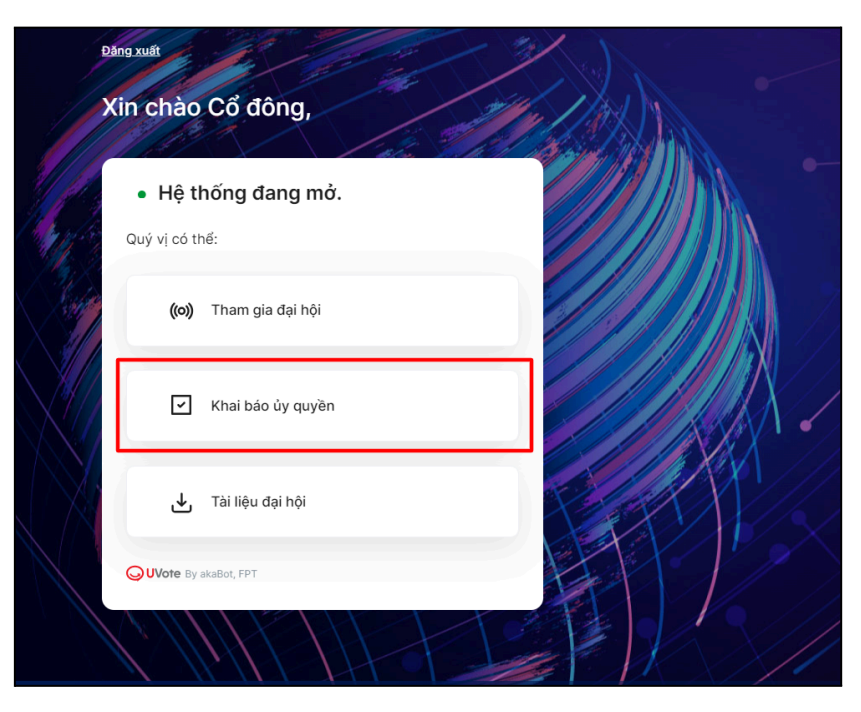

Giao diện hiển thị trên thiết bị của Cổ đông

# **Tính năng cho phép cổ đông và người nhận ủy quyền đăng nhập bằng:**

a. **OTP:** Nếu cổ đông và người nhận ủy quyền có email hoặc SĐT

b. **Căn cước công dân gắn chip :** Hình thức đăng nhập này cần có máy đọc thẻ. Để mua hoặc thuê máy đọc thẻ, vui lòng liên hệ UVote để được hỗ trợ.

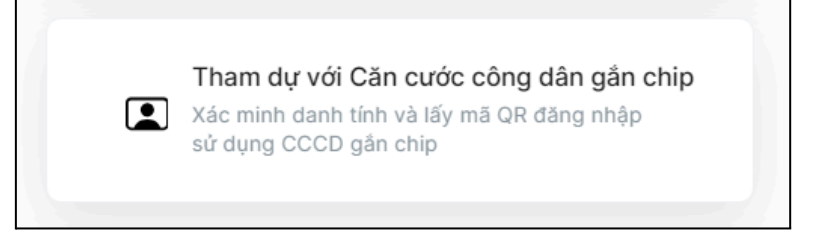

Giao diện hiển thị trên thiết bị của Cổ đông

c. **eKYC:** có thể thiết lập hình thức xác thực khuôn mặt qua video hoặc ảnh chân dung.

**Tính năng cho phép cổ đông và người nhận ủy quyền nhập Số phiếu bầu cử dưới dạng số thập phân**

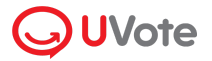

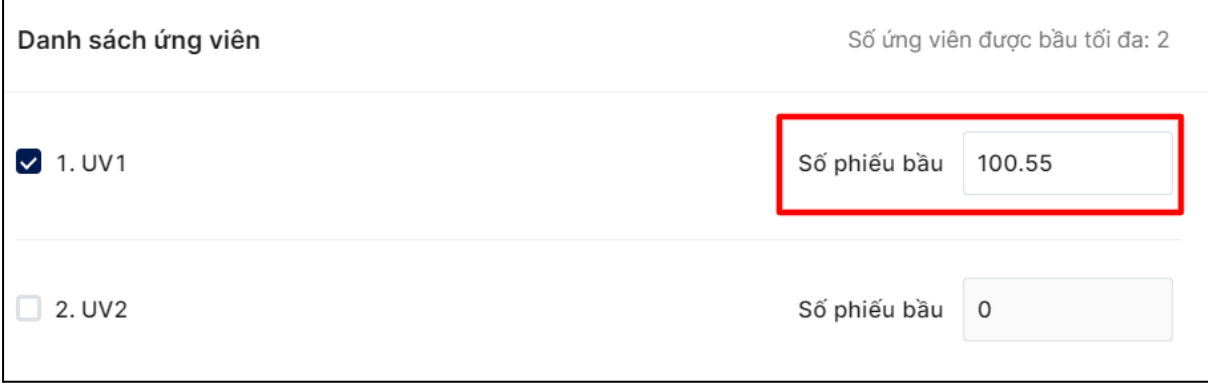

Giao diện hiển thị trên thiết bị của Cổ đông

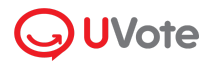

# **Tính năng yêu cầu cổ đông và người nhận ủy quyền ký điện tử khi gửi phiếu biểu quyết/ bầu cử**

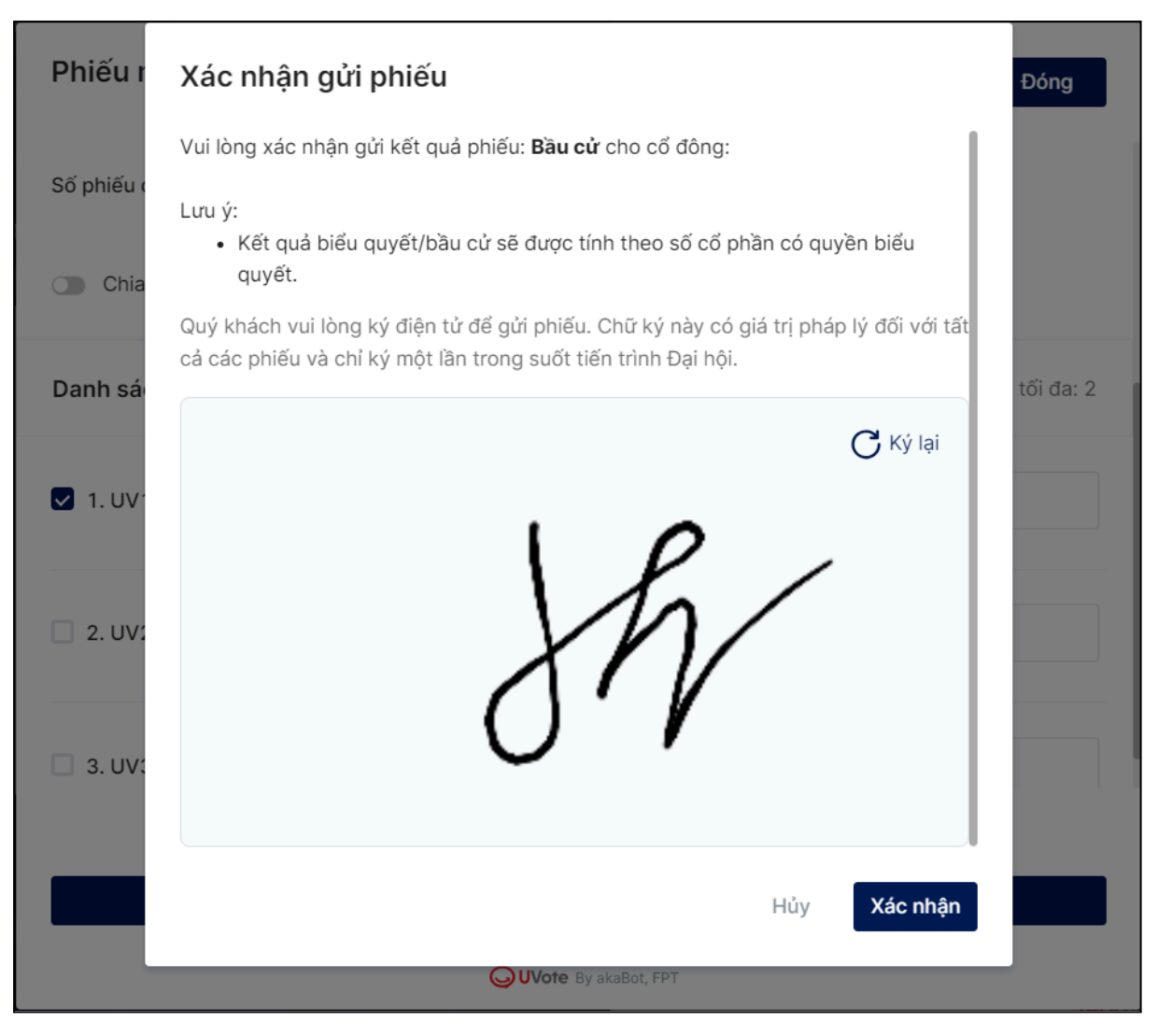

Giao diện hiển thị trên thiết bị của Cổ đông

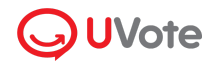

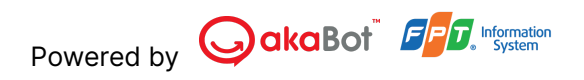

## <span id="page-11-0"></span>**1.3. Tên miền truy cập Đại hội**

Để trỏ thêm tên miền cho đại hội, bạn vui lòng thực hiện theo hướng dẫn sau:

- Truy cập **Cấu hình chung** > **Tên miền truy cập đại hội**. Chọn Thêm tên miền để Thêm tên miền truy cập vào đại hội.

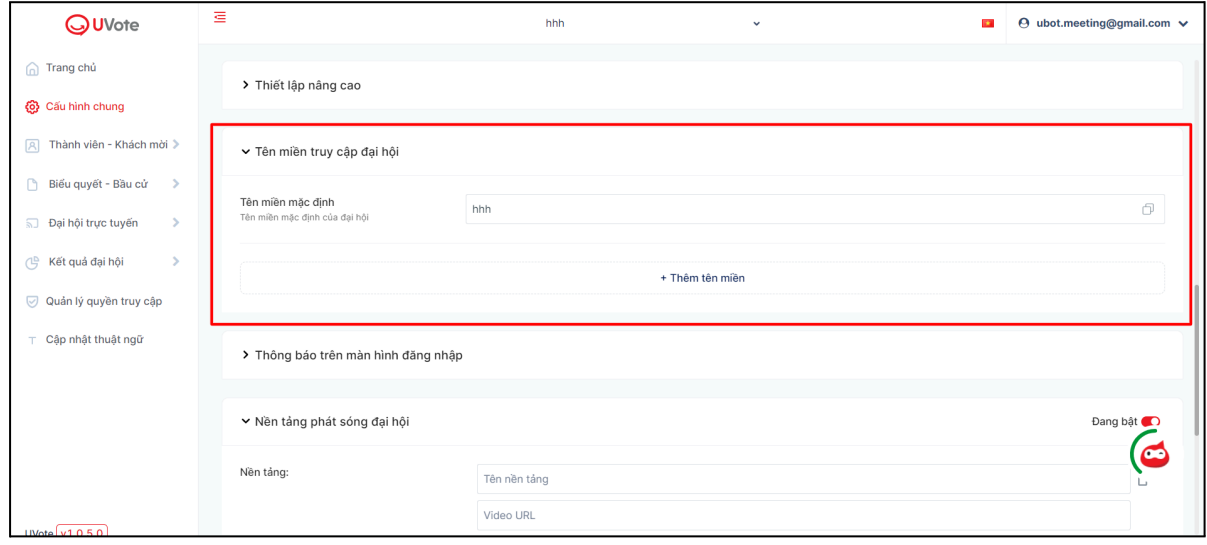

Tại pop-up Thêm tên miền, bạn nhập tên miền cần trỏ và nhấn nút Kết nối:

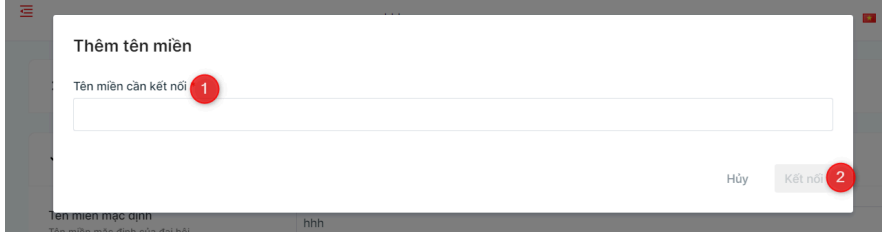

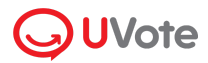

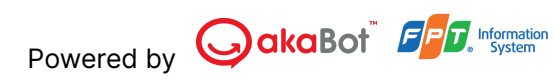

Hệ thống sẽ hiển thị chi tiết hướng dẫn kết nối tên miền. Bạn vui lòng truy cập Trang Quản lý tên miền và tạo 2 bản ghi CName như hướng dẫn:

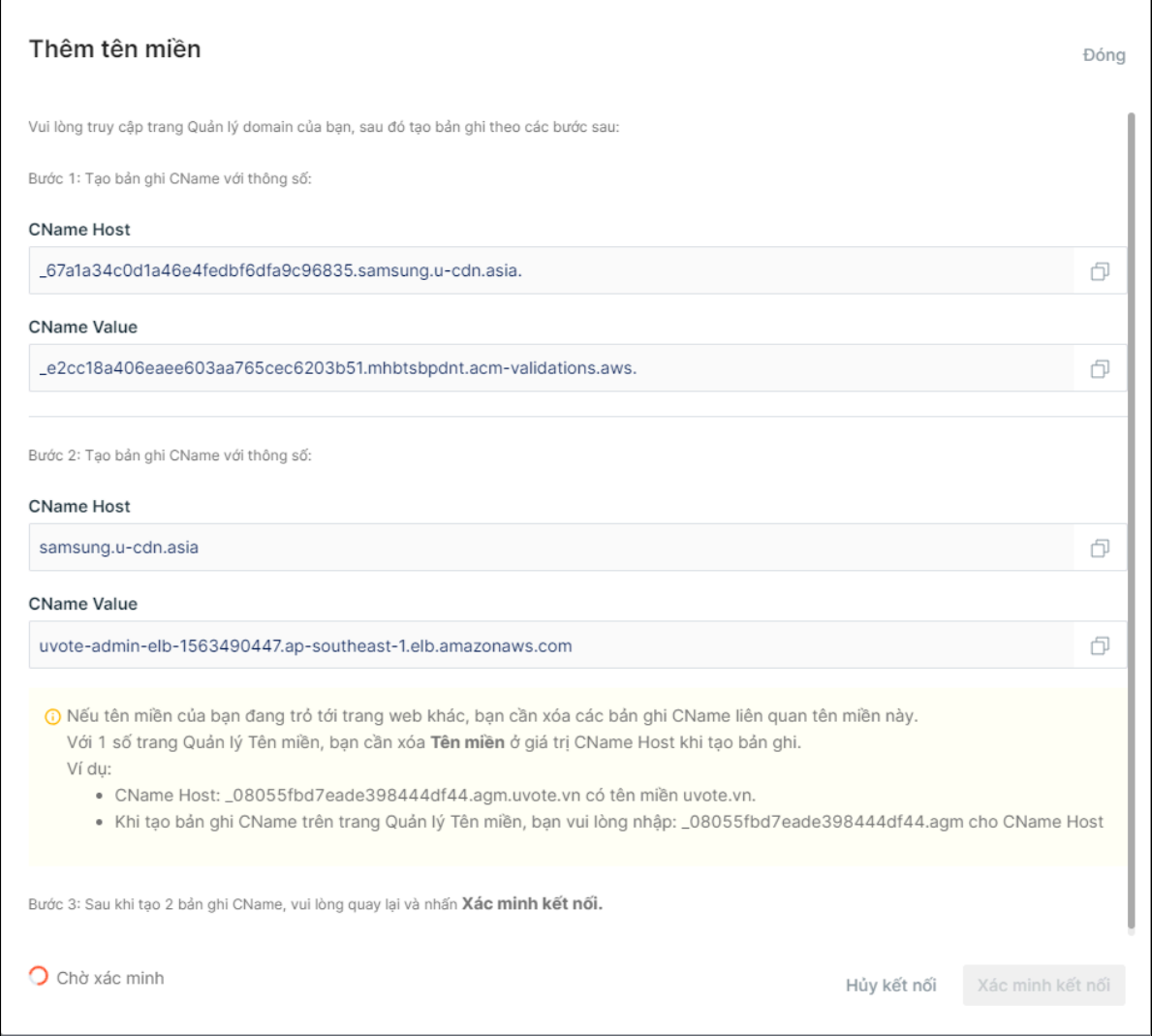

Sau khi đã khai báo hai bản ghi CName thành công, bạn nhấn **Xác minh kết nối** để UVote hoàn thiện kết nối tên miền.

Sau khi Kết nối thành công, hệ thống cập nhật trạng thái Tên miền, và hiển thị lên danh sách tên miền đã khai báo. Thành viên và Khách mời có thể truy cập vào website đại hội thông qua tên miền vừa thiết lập.

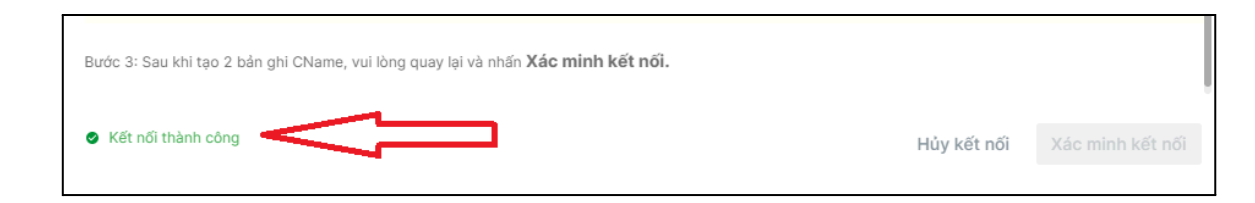

**\*Lưu ý:** Hệ thống Quản lý tên miền thường cần ~15 phút để tên miền được cập nhật.

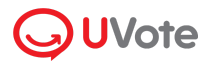

#### **Xem chi tiết tên miền:**

- Để xem chi tiết tên miền đã khai báo, Quản trị viên nhấn vào phần tác vụ …/ Chon chức năng Xem chi tiết.
- Tại màn hình này, Quản trị viên có thể Hủy kết nối hoặc Đóng.
- **● Hủy kết nối**
- Để hủy kết nối một tên miền, Quản trị viên nhấn vào phần tác vụ…/Chọn chức năng Hủy kết nối. Hệ thống hiển thị pop-up xác nhận.

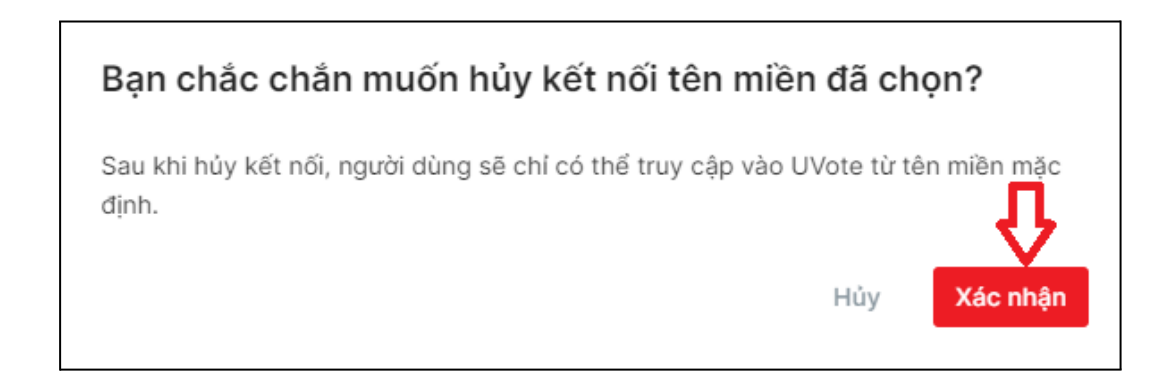

- Nhấn Xác nhận để xóa tên miền ra khỏi danh sách kết nối.
- Nhấn Hủy để hủy bỏ thao tác.

#### **Lỗi thường gặp khi kết nối tên miền**

#### **1. Không xác thực được kết nối**

Khi gặp lỗi này, bạn vui lòng bỏ Domain tại CName Host khi tạo CName record ở trang Quản lý tên miền. Ví dụ:

- CName Host: \_08055fbd7eade398444df44.agm.uvote.vn có tên miền uvote.vn.
- Khi tạo bản ghi CName trên trang Quản lý Tên miền, bạn vui lòng nhập: \_08055fbd7eade398444df44.agm cho CName Host

#### **2. Kết nối thành công nhưng truy cập tên miền mới báo lỗi**

Khi gặp lỗi này, bạn vui lòng thực hiện các bước sau:

- Vào Trang Quản lý tên miền, xóa tất cả CName record cũ liên quan tới tên miền đang cần trỏ.
- Bỏ Domain tại CName Host khi tạo CName record ở trang Quản lý tên miền.
- Ví dụ: CName Host: \_08055fbd7eade398444df44.agm.uvote.vn có tên miền uvote.vn.
- Khi tạo bản ghi CName trên trang Quản lý Tên miền, bạn vui lòng nhập: \_08055fbd7eade398444df44.agm cho CName Host

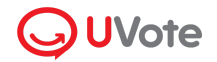

#### <span id="page-14-0"></span>**1.4. Cấu hình nền tảng phát sóng Đại hội**

Link chia sẻ hay mã nhúng video phát sóng Đại hội được lấy từ các trang web thứ ba như Youtube, Vimeo… có thể được phát trên Cổng đăng nhập Đại hội bằng cách cấu hình **Nền tảng phát sóng Đại hội**.

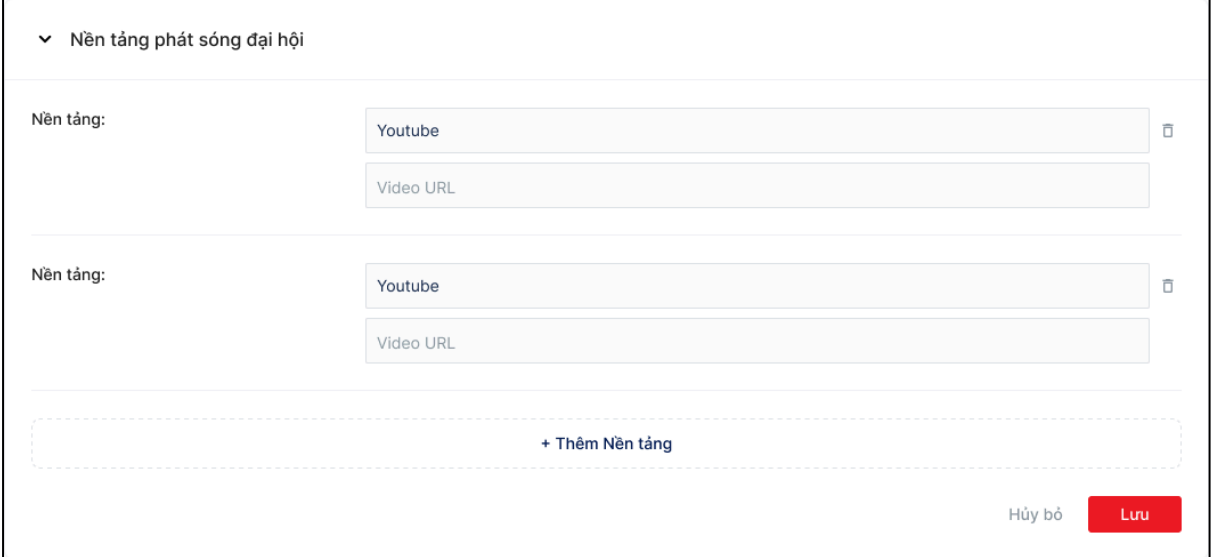

**Bước 1**: Để thêm nền tảng phát sóng Đại hội mới, chọn **Thêm Nền tảng.**

**Bước 2**: Nhập tên nền tảng mà quản trị viên mong muốn hiển thị trên Cổng đăng nhập Đại hội.

**Bước 3**: Quản trị viên dán link chia sẻ hoặc mã nhúng video vào phần Video URL.

**Bước 4**: Chọn **Lưu** để hoàn thành việc cấu hình nền tảng phát sóng Đại hội.

**Bước** 5: Để xóa nền tảng phát sóng Đại hội, chọn  $\overline{\mathbb{D}}$ , rồi chọn Lưu.

#### <span id="page-14-1"></span>**1.4. Tải lên tài liệu Đại hội**

Tài liệu trên Cổng đăng nhập Đại hội có thể được tải lên từ trang **Tài liệu Đại hội**. Các định dạng văn bản hỗ trợ bao gồm .pdf, .docx, .doc, .xls, .xlsx và .pptx.

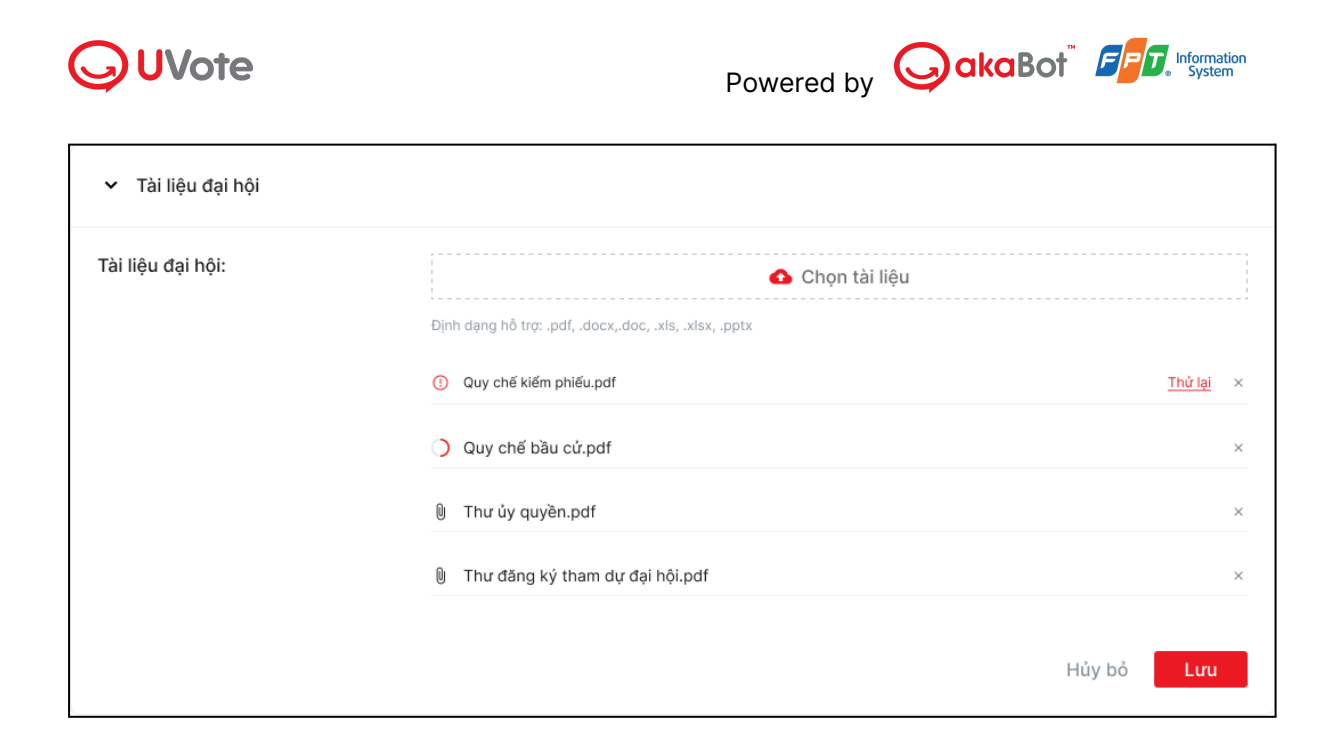

**Bước 1:** Để tải lên tài liệu Đại hội, chọn **Chọn tài liệu**.

**Bước 2:** Chọn file văn bản mong muốn được lưu trên thiết bị của quản trị viên.

**Bước 3:** Chờ file được tải lên 100%, chọn **Lưu** để hoàn thành việc tải lên tài liệu Đại hội.

**Bước 4:** Để xóa tài liệu Đại hội, chọn , rồi chọn **Lưu**.

## <span id="page-15-0"></span>**1.5. Cấu hình Đại hội**

Hình nền, màu sắc chủ đề hay màu sắc thứ cấp cho trang Cổng đăng nhập Đại hội có thể được cấu hình trong phần **Cấu hình Đại hội.**

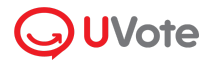

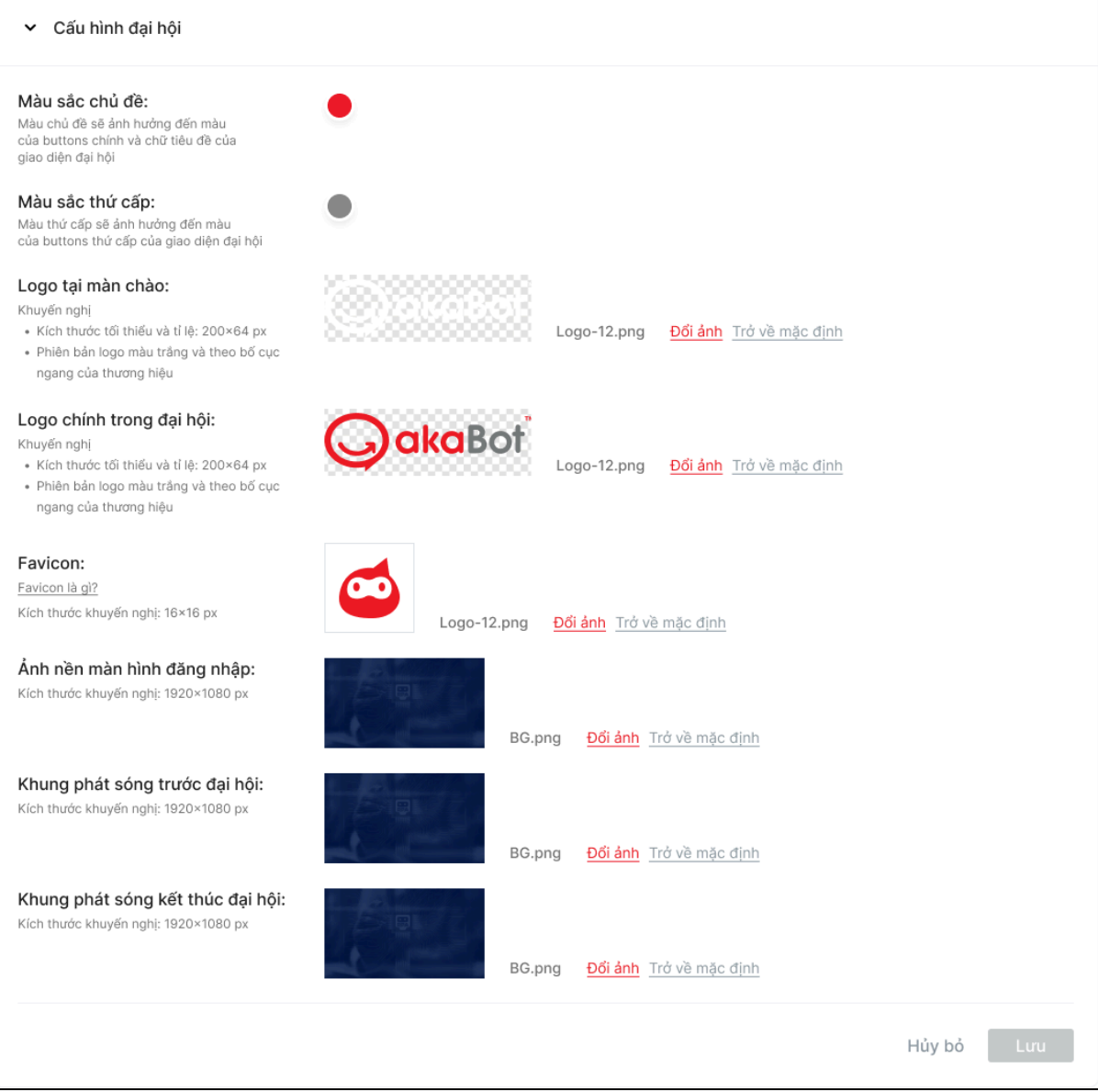

# Các trường có thể cấu hình bao gồm:

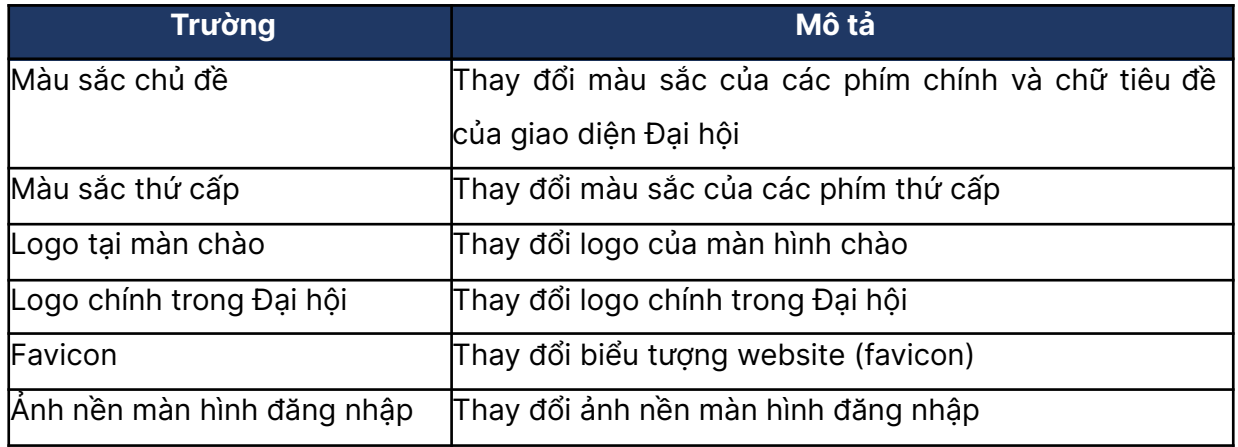

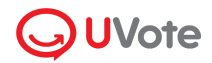

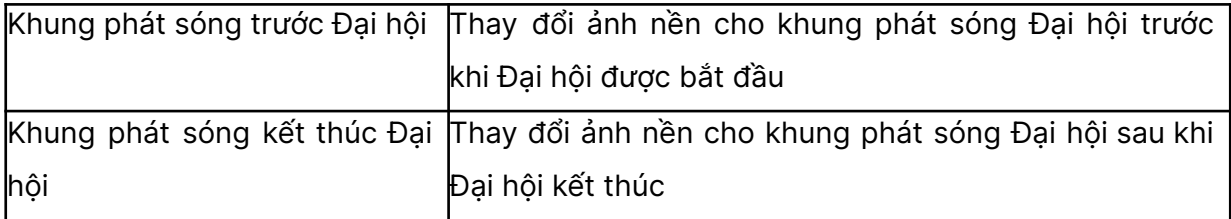

Sau khi hoàn tất các mục cần chỉnh sửa, quản trị viên chọn Lưu để lưu lại cấu hình Đại hội.

# <span id="page-17-0"></span>**2. Cập nhật danh sách Cổ đông - Ủy quyền – Khách mời**

UVote cung cấp tính năng **Cổ đông – Khách mời** cho phép quản trị viên thêm mới và cập nhật danh sách Cổ đông và khách mời tham gia Đại hội. Để mở tính năng **Cổ đông – Khách mời**, quản trị viên chọn mục **Cổ đông – Khách mời** trên menu phía bên trái màn hình.

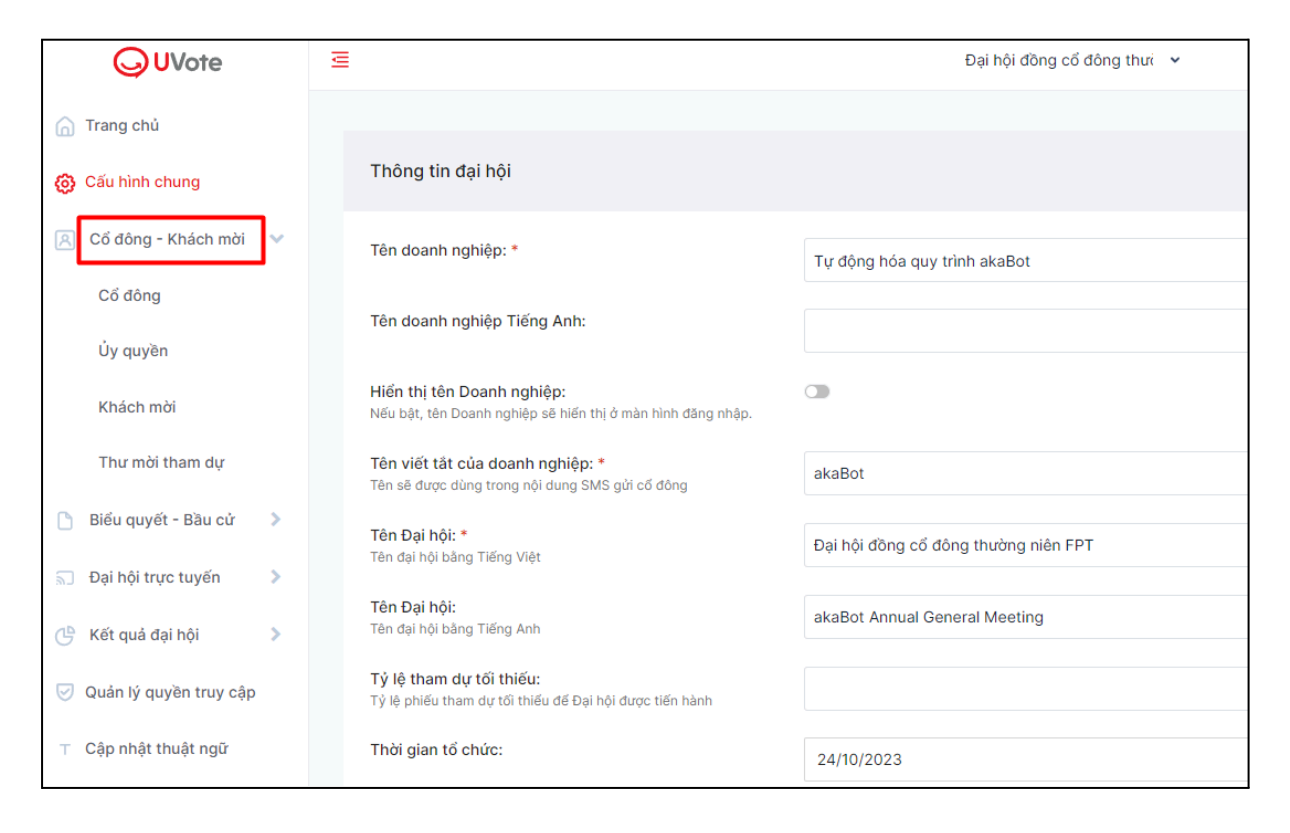

Mục **Cổ đông – Khách mời** bao gồm:

- **Cổ đông**: Quản lý danh sách Cổ đông tham gia Đại hội
- **Ủy quyền**: Quản lý danh sách yêu cầu ủy quyền tham gia Đại hội
- **Khách mời**: Quản lý danh sách Khách mời tham gia Đại hội
- **Thư mời**: Gửi thư mời tham dự Đại hội đến Cổ đông

![](_page_18_Picture_0.jpeg)

## <span id="page-18-0"></span>**2.1. Cập nhật danh sách Cổ đông**

Danh sách và thông tin chi tiết của Cổ đông tham dự được quản lý trong phần **Cổ đông.**

![](_page_18_Picture_361.jpeg)

**Lưu ý:** Thông tin người nhận ủy quyền đã được phê duyệt thành công (không có mã Cổ đông & Số sở hữu chứng khoán) cũng sẽ được hiển thị trên danh sách Cổ đông.

![](_page_18_Picture_362.jpeg)

Các trường thông tin trên danh sách Cổ đông bao gồm:

![](_page_19_Picture_0.jpeg)

![](_page_19_Picture_2.jpeg)

![](_page_19_Picture_605.jpeg)

# <span id="page-19-0"></span>**Nhập danh sách Cổ đông**

**Bước 1**: Để tải lên danh sách Cổ đông, chọn **Nhập Cổ đông.**

![](_page_20_Picture_0.jpeg)

![](_page_20_Picture_168.jpeg)

**Bước 2**: Hệ thống hỗ trợ 2 mẫu danh sách Cổ đông là mẫu mặc định và mẫu của VSD. Chọn **Mẫu nhập danh sách cổ đông** để tải về mẫu mặc định.

![](_page_20_Picture_169.jpeg)

**Bước 3**: Chọn **Chọn tài liệu** và chọn file danh sách Cổ đông muốn tải lên từ thiết bị của quản trị viên.

![](_page_20_Picture_170.jpeg)

**Bước 4**: Chọn **Nhập** để hoàn thành việc tải lên danh sách Cổ đông.

![](_page_21_Picture_0.jpeg)

![](_page_21_Picture_1.jpeg)

## <span id="page-21-0"></span>**Thêm Cổ đông thủ công**

**Bước 1**: Để thêm mới Cổ đông thủ công, chọn **Thêm cổ đông.**

![](_page_21_Picture_182.jpeg)

**Bước 2**: Cửa sổ nhập thông tin Cổ đông mới được bật mở. Nhập thông tin Cổ đông muốn thêm với tối thiểu 3 trường bắt buộc: **Tên Cổ đông, Số đăng ký sở hữu** và **Số cổ phần sở hữu.**

![](_page_21_Picture_183.jpeg)

**Bước 3**: Chọn **Lưu** để hoàn thành việc thêm mới Cổ đông.

<span id="page-21-1"></span>**Quản lý thông tin Cổ đông**

![](_page_22_Picture_0.jpeg)

#### a. Để **quản lý thông tin Cổ đông**, chọn tương ứng với từng Cổ đông.

| <b>Q</b> UVote                             | Ξ                                                 | test                                            |                           | $\checkmark$                  | list.                       | ⊙ longva@fsoft.com.vn v          |
|--------------------------------------------|---------------------------------------------------|-------------------------------------------------|---------------------------|-------------------------------|-----------------------------|----------------------------------|
| n Trang chủ                                | Danh sách Cổ đông                                 |                                                 |                           |                               | a Nhập cổ đông              | & Xuất cổ đông<br>+ Thêm cổ đông |
| @ Cấu hình chung                           |                                                   |                                                 |                           |                               |                             |                                  |
| Cổ đông - Khách mời ↓<br>凮                 | Tìm kiếm<br>Nhập thông tin cần tìm kiếm Q         | Trong nước/Nước ngoài<br>Tất cả<br>$\checkmark$ | Tổ chức/Cá nhân<br>Tất cả | Nhóm<br>Tất cả<br>$\check{~}$ | $\checkmark$                | Xóa bộ lọc                       |
| Cổ đông                                    |                                                   |                                                 |                           |                               |                             |                                  |
| Úy quyền                                   |                                                   |                                                 |                           |                               |                             | - 面 Xóa                          |
| Khách mời                                  | Mã cổ đông ≑<br><b>STT</b><br>$\Box$              | Tên cổ đông<br>Số đăng ký sở hữu ≑              | Ngày cấp ≑                | Số điện thoại                 | Email                       | Địa chỉ liên hị                  |
| Thư mời tham dự                            | 0<br>5<br>00496                                   | Hoàng Hải Đào<br>013694448                      |                           | 0904603457                    | ubot.meeting00496@gmail.com | 421 Vür Phar                     |
| Biểu quyết - Bầu cử                        | $\Box$<br>6<br>00495                              | <b>Trong Việt Đinh</b><br>013694447             |                           | 0904603456                    | ubot.meeting00495@gmail.com | 420<br><b>J</b> Pham             |
| Đại hội trực tuyến<br>×.<br>$\overline{5}$ | $\Box$<br>$\overline{7}$<br>00494                 | Duy Khánh Đỗ<br>013694446                       |                           | 0904603455                    | ubot.meeting00494@gmail.com | 419 Vũ Pham<br>٠                 |
| $\rightarrow$<br>Kết quả đại hội<br>ඐ      | $\Box$<br>8<br>00493                              | Việt Nhân Vương<br>013694445                    |                           | 0904603454                    | ubot.meeting00493@gmail.com | 418 Vũ Pham<br>÷                 |
| Quản lý quyền truy cập                     | $\Box$<br>9<br>00492                              | Hồ Nam Hồ<br>013694444                          |                           | 0904603453                    | ubot.meeting00492@gmail.com | 417 Vũ Pham<br>÷                 |
|                                            | n.<br>10<br>00491                                 | Nguyễn Hải An Đinh<br>013694443                 |                           | 0904603452                    | ubot.meeting00491@gmail.com | 416 Vũ Phar                      |
|                                            | Hiển thị bản ghi từ 1 - 10 trên tổng 503 bản ghi. |                                                 |                           | Cỡ trang 10                   | $\overline{2}$<br>3<br>₩    | 5<br>4<br>51                     |
| UVote v1.0.3.0                             |                                                   |                                                 |                           |                               |                             |                                  |

a. Để **cấp quyền cho Cổ đông tham gia Đại hội**, chọn **Cấp quyền đăng nhập.** Cổ đông tiến hành đăng nhập vào Đại hội bằng cách quét mã QR hoặc link đăng nhập trực tiếp được cung cấp.

![](_page_22_Picture_135.jpeg)

![](_page_23_Picture_0.jpeg)

b. Để **chỉnh sửa thông tin Cổ đông**, chọn **Chỉnh sửa thông tin**. Cửa sổ thay đổi thông tin Cổ đông bật mở, quản trị viên thay đổi thông tin mong muốn rồi chọn **Lưu.**

![](_page_23_Picture_398.jpeg)

**Lưu ý:** Nếu Cổ đông hoặc Người nhận ủy quyền của Cổ đông có dữ liệu tham gia Đại hội, Số đăng ký sở hữu và Số cổ phần sở hữu sẽ không thể chỉnh sửa.

c. Để **thêm ủy quyền cho Cổ đông**, Quý vị thực hiện như sau:

#### **Bước 1:** Chọn **Thêm ủy quyền**

**Bước 2:** Nhập thông tin **Ủy quyền tương ứng**:

- Cổ đông ủy quyền: Tên Cổ đông ủy quyền, Số đăng ký sở hữu và Số cổ phần ủy quyền;
- Nếu Người nhận ủy quyền là Cổ đông: Tên Cổ đông nhận ủy quyền, Số đăng ký sở hữu;
- Nếu Người nhận ủy quyền không là Cổ đông: Tên người nhận ủy quyền, Số CMND/CCCD/Hộ chiếu và số điện thoại.

**Bước 3:** Chọn **Lưu** để hoàn thành việc thêm mới Ủy quyền.

![](_page_24_Picture_150.jpeg)

d. Để **xóa một thông tin Cổ đông cụ thể**, chọn **Xóa**, chọn **Xác nhận** trên cửa cửa sổ xác nhận để hoàn tất việc xóa dữ liệu Cổ đông.

![](_page_24_Picture_151.jpeg)

e. Để đồng thời xóa nhiều thông tin Cổ đông, tích chọn các Cổ đông mong muốn. chọn **Xóa** để mở cửa sổ xác nhận xóa thông tin Cổ đông và chọn **Xác nhận**.

![](_page_24_Picture_152.jpeg)

![](_page_25_Picture_0.jpeg)

#### f. Để **tải về danh sách Cổ đông**, chọn **Xuất cổ đông**.

![](_page_25_Picture_168.jpeg)

## <span id="page-25-0"></span>**2.2. Cập nhật danh sách ủy quyền**

Danh sách và thông tin chi tiết của các yêu cầu ủy quyền được quản lý trong phần **Ủy quyền.**

![](_page_25_Picture_169.jpeg)

Các trường thông tin trên danh sách Ủy quyền bao gồm:

![](_page_25_Picture_170.jpeg)

![](_page_26_Picture_0.jpeg)

![](_page_26_Picture_2.jpeg)

![](_page_26_Picture_414.jpeg)

# **Nhập danh sách ủy quyền**

**Bước 1**: Để tải lên danh sách ủy quyền, chọn **Nhập ủy quyền.**

![](_page_26_Picture_415.jpeg)

![](_page_27_Picture_0.jpeg)

**Bước 2** (tùy chọn): Chọn **Mẫu nhập danh sách ủy quyền** để tải về mẫu mặc định.

![](_page_27_Picture_176.jpeg)

**Bước 3**: Chọn **Chọn tài liệu** và chọn file danh sách ủy quyền muốn tải lên từ thiết bị của quản trị viên.

![](_page_27_Picture_177.jpeg)

**Bước 4**: Chọn **Nhập** để hoàn thành việc tải lên danh sách ủy quyền.

#### **Thêm ủy quyền thủ công**

**Bước 1**: Để thêm mới ủy quyền thủ công, chọn **Thêm ủy quyền.**

![](_page_27_Picture_178.jpeg)

![](_page_28_Picture_0.jpeg)

![](_page_28_Picture_1.jpeg)

**Bước 2** (tương tự với bước thêm ủy quyền ở phần Cổ đông): Nhập thông tin Ủy quyền muốn thêm với tối thiểu 3 trường bắt buộc cho Cổ đông ủy quyền: Tên Cổ đông ủy quyền, Số đăng ký sở hữu và Số cổ phần ủy quyền; 2 trường cho Cổ đông nhận ủy quyền: Tên Cổ đông nhận ủy quyền, Số đăng ký sở hữu; 3 trường cho Người nhận ủy quyền: Tên người nhận ủy quyền, Số CMND/CCCD/Hộ chiếu và số điện thoại.

![](_page_28_Picture_270.jpeg)

**Bước 3**: Chọn **Lưu** để hoàn thành việc thêm mới ủy quyền.

#### **Quản lý yêu cầu ủy quyền**

Để quản lý yêu cầu ủy quyền, chọn  $\cdot\cdot$  tương ứng với từng yêu cầu ủy quyền.

![](_page_28_Picture_271.jpeg)

![](_page_29_Picture_0.jpeg)

Để phê duyệt yêu cầu ủy quyền, chọn **Phê duyệt**.

Để từ chối yêu cầu ủy quyền, chọn **Từ chối**.

**Lưu ý**: Yêu cầu ủy quyền được tạo bởi quản trị viên sẽ tự động được phê duyệt.

Để xem chi tiết yêu cầu ủy quyền, chọn **Xem chi tiết ủy quyền.** Ủy quyền cũng có thể được phê duyệt trong màn hình này.

![](_page_29_Picture_304.jpeg)

Để xóa một yêu cầu ủy quyền cụ thể, chọn **Xóa**, chọn **Xác nhận** trên cửa cửa sổ xác nhận để hoàn tất việc xóa yêu cầu ủy quyền.

![](_page_29_Picture_8.jpeg)

Để đồng thời xóa nhiều yêu cầu ủy quyền, tích chọn các ủy quyền mong muốn. Chọn **Xóa** để mở cửa sổ xác nhận xóa thông tin ủy quyền và chọn **Xác nhận**.

![](_page_30_Picture_0.jpeg)

![](_page_30_Picture_93.jpeg)

Để tải về danh sách ủy quyền, chọn **Xuất ủy quyền**.

![](_page_30_Picture_94.jpeg)

# <span id="page-30-0"></span>**2.3. Cập nhật danh sách khách mời**

Danh sách và thông tin chi tiết của khách mời được quản lý trong phần **Khách mời.**

![](_page_31_Picture_0.jpeg)

![](_page_31_Picture_281.jpeg)

Các trường thông tin trên danh sách Khách mời bao gồm:

![](_page_31_Picture_282.jpeg)

#### **Thêm khách mời**

Để thêm khách mời, hệ thống hỗ trợ 2 cách:

- Nhập danh sách khách mời
- Thêm khách mời thủ công

### **Nhập danh sách khách mời**

**Bước 1**: Để tải lên danh sách khách mời, chọn **Nhập khách mời.**

![](_page_32_Picture_262.jpeg)

**Bước 2** (tùy chọn): Chọn **Mẫu nhập danh sách khách mời** để tải về mẫu mặc định.

087084000995

Nouven Van E Hiển thị bản ghi từ 1 - 10 trên tổng 10 bản ghi 0988888892

Cỡ trang

![](_page_32_Picture_263.jpeg)

**Bước 3**: Chọn **Chọn tài liệu** và chọn file danh sách khách mời muốn tải lên từ thiết bị của quản trị viên.

![](_page_32_Picture_264.jpeg)

**Bước 4**: Sau khi chọn được file danh sách khách mời mong muốn, chọn **Nhập** để hoàn thành việc tải lên danh sách ủy quyền.

#### **Thêm khách mời thủ công**

 $UVote \boxed{V1.0.3.0}$ 

**Bước 1:** Để thêm khách mời mới bằng cách thủ công, chọn **Thêm khách mời**.

**Bước 2**: Nhập thông tin khách mời muốn thêm với tối thiểu 2 trường bắt buộc: Tên khách mời, Số điện thoại.

![](_page_33_Picture_0.jpeg)

**Bước 3**: Chọn **Lưu** để hoàn thành việc thêm mới ủy quyền.

#### **Chỉnh sửa thông tin khách mời**

Bước 1: Để chỉnh sửa thông tin khách mời, chọn  $\cdot$  tương ứng với từng khách mời, rồi chọn **Sửa** để mở cửa sổ chỉnh sửa thông tin khách mời.

![](_page_33_Picture_267.jpeg)

**Bước 3**: Thay đổi thông tin mong muốn và chọn **Lưu**.

![](_page_33_Picture_268.jpeg)

#### **Xóa thông tin khách mời**

**Bước 1**: Để xóa thông tin khách mời, chọn  $\cdot$  tương ứng với từng khách mời, rồi chọn **Xóa** để mở cửa sổ xác nhận xóa thông tin khách mời.

![](_page_33_Picture_269.jpeg)

**Bước 3**: Chọn **Xác nhận** trên cửa cửa sổ xác nhận để hoàn tất việc xóa khách mời.

![](_page_34_Picture_0.jpeg)

#### **Tải về danh sách khách mời**

Để tải về danh sách ủy quyền, chọn **Xuất khách mời**.

#### <span id="page-34-0"></span>**2.4. Thư mời tham dự**

<mark>A</mark> Cổ đông - Khách

#### **Cài đặt cấu hình email**

**Bước 1:** Để cài đặt cấu hình Email, chọn **Cài đặt cấu hình email.**

![](_page_34_Picture_217.jpeg)

**Bước 2:** Sau khi cửa sổ cài đặt bật mở, nhập các trường cấu hình bắt buộc như Host, Port, Bảo mật kết nối… rồi chọn **Lưu** để hoàn thành việc cấu hình.

![](_page_34_Picture_218.jpeg)

#### **Thêm mẫu thư**

**Bước 1:** Để thêm mẫu thư mới, chọn **Thêm mẫu thư.**

![](_page_35_Picture_115.jpeg)

**Bước 2:** Nhập Tên mẫu thư và nội dung thư mời.

![](_page_35_Picture_116.jpeg)

**Bước 3** (tùy chọn)**:** Trong phần nhập nội dung thư mời, quản trị viên có thể sử dụng tính năng **Chèn thông tin** để chèn các thông tin cá nhân của Cổ đông khi gửi thư mời đi.

![](_page_35_Picture_117.jpeg)

![](_page_36_Picture_0.jpeg)

![](_page_36_Picture_1.jpeg)

**Bước 4:** Để xem trước Mẫu thư mời sẽ được gửi đi theo format như thế nào, chọn **Xem trước**, khi này màn hình gửi thư mời sẽ được bật mở với mẫu thư được chọn là mẫu thư vừa tạo.

![](_page_36_Picture_185.jpeg)

**Bước 5:** Để lưu lại Mẫu thư mời trên Danh sách thư, chọn **Lưu mẫu thư**.

![](_page_36_Picture_186.jpeg)

**Bước 6:** Để gửi đi thư mẫu đã tạo, chọn **Gửi thư**, khi này hệ thống sẽ chuyển đến màn hình gửi thư.

![](_page_37_Picture_0.jpeg)

293 WORDS

Gửi thư

Xem trước Lưu mẫu thư

Hủy

#### **Gửi thư**

**Bước 1:** Sau khi chọn **Gửi thư**, khi này màn hình gửi thư được bật mở.

4. Thành phần tham dự: Thành phần tham dự.

5. Tài liệu họp: Link tài liệu

![](_page_37_Picture_157.jpeg)

**Bước 2:** Nhập các trường thông tin bắt buộc như: Người nhận (nhóm danh sách có sẵn như: Cổ đông, người nhận ủy quyền, khách mời), CC, tiêu đề thư, mẫu thư mời mong muốn.

![](_page_38_Picture_0.jpeg)

![](_page_38_Picture_1.jpeg)

![](_page_38_Picture_175.jpeg)

**Bước 3:** Sau khi hoàn thành các bước nhập thông tin, chọn **Gửi thư**.

#### **Quản lý lịch sử gửi thư**

**Bước 1**: Để quản lý lịch sử gửi thư, chọn tab **Lịch sử gửi thư.**

![](_page_38_Picture_176.jpeg)

# <span id="page-38-0"></span>**3. Biểu quyết - Bầu cử**

#### **3.1. Danh sách phiếu**

#### **Thêm phiếu biểu quyết**

**Bước 1:** Để thêm phiếu biểu quyết, chọn **Thêm phiếu biểu quyết**, khi này cửa sổ thêm phiếu biểu quyết sẽ bật mở.

![](_page_39_Picture_114.jpeg)

**Bước 2:** Nhập các trường thông tin chung như **Tên phiếu (Tiếng Việt, Tiếng Anh)** và cấu hình các tính năng như **Cho phép cổ đông nội bộ biểu quyết** hay **Hiển thị.**

![](_page_39_Picture_115.jpeg)

**Bước 3:** Để thêm nhiều nội dung trong một phiếu biểu quyết, chọn **Thêm nội dung**.

![](_page_40_Picture_0.jpeg)

![](_page_40_Picture_2.jpeg)

**Bước 4:** Nhập các trường thông tin của riêng của từng nội dung như **Nội dung (Tiếng Việt, Tiếng Anh), Tỉ lệ chấp thuận (%)**

![](_page_40_Picture_110.jpeg)

**Bước 5:** Chọn **Lưu** để hoàn thành việc tạo phiếu

![](_page_41_Picture_0.jpeg)

#### **Thêm phiếu bầu cử**

**Bước 1:** Để thêm phiếu bầu cử, chọn **Thêm phiếu bầu cử**, khi này cửa sổ thêm phiếu bầu cử sẽ bật mở.

![](_page_41_Picture_209.jpeg)

**Bước 2:** Nhập các trường thông tin chung như **Tên phiếu (Tiếng Việt, Tiếng Anh), Số lượng thành viên cho phép trúng cử, Tỉ lệ tín nhiệm (%)** và cấu hình các tính năng như **Cho phép cổ đông nội bộ bầu cử** hay **Hiển thị.**

![](_page_41_Picture_210.jpeg)

**Bước 3:** Để thêm ứng cử viên trong một phiếu bầu cử, chọn **Thêm ứng cử viên**.

![](_page_42_Picture_0.jpeg)

![](_page_42_Picture_2.jpeg)

**Bước 4:** Nhập các trường thông tin của riêng của từng ứng cử viên như **Tên ứng cử viên, Vị trí ứng cử (Tiếng Việt, Tiếng Anh)**

![](_page_42_Picture_117.jpeg)

**Bước 5:** Chọn **Lưu** để hoàn thành việc tạo phiếu.

![](_page_43_Picture_0.jpeg)

## **3.2. Đóng/ mở phiếu**

Các phiếu biểu quyết – bầu cử đã tạo trong mục **Biểu quyết – Bầu cử** được hiển thị trên trang **Quản lý phiếu.**

Để sắp xếp thứ tự hiển thị của các phiếu trên trang xem Đại hội trực tuyến, quản trị viên kéo thả các thẻ theo thứ tự mong muốn.

![](_page_43_Picture_285.jpeg)

#### **Mở phiếu cho phép biểu quyết – bầu cử**

**Bước 1**: Để mở các phiếu trên trang xem Đại hội trực tuyến, quản trị viên chọn **Mở phiếu**, khi này cửa sổ Mở phiếu bầu cử được bật mở.

![](_page_43_Picture_286.jpeg)

**Bước 2**: Cửa sổ mở phiếu như **Cho phép gửi lại phiếu** hay **Đặt thời gian bầu cử**.

![](_page_43_Picture_287.jpeg)

**Bước 3**: Chọn **Mở** để tiến hành mở phiếu.

![](_page_44_Picture_0.jpeg)

#### **Đóng phiếu chặn không cho phép biểu quyết – bầu cử**

**Bước 1**: Để đóng phiếu đang mở, quản trị viên chọn **Đóng phiếu**.

![](_page_44_Picture_350.jpeg)

**Bước 2**: Khi này cửa sổ xác nhận đóng phiếu sẽ bật mở, chọn **Xác nhận** để hoàn thành việc đóng phiếu.

![](_page_44_Picture_351.jpeg)

# <span id="page-44-0"></span>**IV. Vận hành Đại hội trực tuyến**

Để vận hành Đại hội trực tuyến hiệu quả, UVote cung cấp chức năng **Đại hội trực tuyến** cho phép quản trị viên thao tác và kiểm soát tiến trình Đại hội một cách hiệu quả và linh hoạt nhất: từ quản lý kênh chat, bật tắt livestream đến đóng/mở phiếu biểu quyết và bầu cử trên giao diện xem Đại hội trực tuyến.

#### <span id="page-44-1"></span>**1. Quản lý kênh chat**

Để gửi thông báo trực tiếp cho tất cả các Cổ đông trên trang xem Đại hội, quản trị viên chọn **Thông báo trực tiếp**, nhập tin vào khung chat và chọn **Gửi.**

![](_page_45_Picture_0.jpeg)

![](_page_45_Picture_185.jpeg)

Để tiến hành hỏi đáp qua lại với từng Cổ đông tham gia Đại hội, quản trị viên chọn Cổ đông gửi tin nhắn đến, nhập tin nhắn vào khung chat và chọn **Gửi**.

![](_page_45_Picture_186.jpeg)

Để gửi file đính kèm cho Cổ đông, quản trị viên chọn  $\mathscr O$  và chọn file đã lưu trên thiết bị để gửi.

![](_page_45_Picture_187.jpeg)

Để cấu hình chức năng Cổ đông gửi tin nhắn đến quản trị viên, quản trị viên chọn **Chặn/ Bỏ chặn**.

![](_page_46_Picture_0.jpeg)

![](_page_46_Picture_161.jpeg)

# <span id="page-46-0"></span>**2. Quản lý livestream**

**Bước 1**: Để bật/ tắt livestream trên trang xem Đại hội trực tuyến, quản trị viên chọn **Đại hội trực tuyến > Quản lý livestream.**

![](_page_46_Picture_162.jpeg)

**Bước 2:** Để chuyển trạng thái của khung phát sóng livestream trên trang xem Đại hội, quản trị viên chọn qua lại giữa 3 trạng thái: **Màn hình chờ, Phát livestream** & **Màn hình kết thúc đại hội.**

![](_page_47_Picture_0.jpeg)

![](_page_47_Picture_151.jpeg)

# <span id="page-47-0"></span>**V. Kiểm phiếu và chốt kết quả đại hội**

# <span id="page-47-1"></span>**1. Kết quả kiểm phiếu**

**Kết quả kiểm phiếu** hiển thị kết quả Đại hội dưới dạng biểu đồ tổng quát. **Kết quả kiểm phiếu** được chia thành 2 phần:

- **Tổng quan**: Các thông tin chung của Đại hội
- **Kết quả kiểm phiếu**: Kết quả ghi nhận của từng phiếu

![](_page_48_Picture_0.jpeg)

Powered by **CakaBot** FPT, Information

![](_page_48_Figure_2.jpeg)

![](_page_49_Picture_0.jpeg)

Các biểu đồ trong phần **Tổng quát**:

![](_page_49_Picture_680.jpeg)

# Các biểu đồ trong phần **Kết quả kiểm phiếu**:

![](_page_49_Picture_681.jpeg)

![](_page_50_Picture_0.jpeg)

![](_page_50_Picture_531.jpeg)

Để cập nhất kết quả phiếu mới nhất, chọn **Cập nhật.**

Để tải về kết quả kiểm phiếu, chọn **Tải kết quả.**

Để xem kết quả từng phiếu, chọn **Tên phiếu** và chọn kết quả phiếu muốn xem.

Để công bố kết quả từng phiếu trên một tab riêng biệt, chọn **Công bố kết quả.**

Để loại trừ số cổ phần nội bộ khỏi những nội dung phiếu không cho phép cổ đông nội bộ bỏ phiếu, bật toggle **Loại trừ cổ phần nội bộ.**

#### **Danh sách chi tiết**

**Danh sách chi tiết** giúp quản lý và theo dõi những Cổ đông tham dự nào đã bỏ phiếu hoặc chưa bỏ phiếu. Để vào trang **Danh sách chi tiết,** chọn **Danh sách chi tiết** trong thẻ **Tỉ lệ cổ đông tham dự đã bỏ phiếu** trên trang **Kết quả kiểm phiếu**.

![](_page_50_Picture_532.jpeg)

![](_page_51_Picture_0.jpeg)

Đối với **Danh sách chi tiết,** các trường dữ liệu cho **phiếu biểu quyết** bao gồm:

![](_page_51_Picture_574.jpeg)

#### Đối với **Danh sách chi tiết,** các trường dữ liệu cho **phiếu bầu cử** bao gồm:

![](_page_51_Picture_575.jpeg)

![](_page_52_Picture_0.jpeg)

![](_page_52_Picture_2.jpeg)

![](_page_52_Picture_357.jpeg)

# <span id="page-52-0"></span>**2. Dữ liệu kiểm phiếu**

**Dữ liệu kiểm phiếu** tổng hợp kết quả bỏ phiếu của Cổ đông hay Người nhận ủy quyền cho từng nội dung trong phiếu. Mục **Dữ liệu kiểm phiếu** sẽ được chia thành 2 phần: **Biểu quyết** và **Bầu cử.**

![](_page_52_Picture_358.jpeg)

![](_page_53_Picture_0.jpeg)

Đối với dữ liệu kiểm phiếu **Biểu quyết,** các trường dữ liệu bao gồm:

![](_page_53_Picture_539.jpeg)

Đối với dữ liệu kiểm phiếu **Bầu cử,** các trường dữ liệu bao gồm:

![](_page_53_Picture_540.jpeg)

![](_page_54_Picture_0.jpeg)

![](_page_54_Picture_2.jpeg)

![](_page_54_Picture_725.jpeg)

Để xuất phiếu kết quả kiểm phiếu biểu quyết – bầu cử của từng Cổ đông, chon  $\ddot{\ddot{\bar{}}}$ tương ứng với bản ghi của Cổ đông mong muốn, rồi chọn **Xuất phiếu.**

Để xuất dữ liệu kiểm phiếu của tất cả các cổ đông dưới định dạng file Excel, chọn **Xuất dữ liệu**.

Để xóa dữ liệu kiểm phiếu biểu quyết – bầu cử của Cổ đông, chon  $\cdot$  tương ứng với bản ghi của Cổ đông mong muốn, rồi chọn **Xóa dữ liệu.**

# <span id="page-54-0"></span>**3. Lịch sử đăng nhập**

**Lịch sử đăng nhập** tổng hợp phương thức tham dự của Cổ đông hay Người nhận ủy quyền bỏ sau mỗi lần họ tiến hành đăng nhập vào trang Đại hội trực tuyến. Mỗi bản ghi tương ứng với một lần Cổ đông hoặc người nhận ủy quyền đăng nhập và mỗi cá nhân có thể có nhiều bản ghi. Cổ đông hoặc người nhận ủy quyền có thể tham gia Đại hội thông qua 2 phương thức là: mã QR, OTP hoặc eKYC.

![](_page_55_Picture_0.jpeg)

Powered by **CakaBot** FPT Information

![](_page_55_Picture_380.jpeg)

# **Lịch sử đăng nhập** bao gồm các trường:

![](_page_55_Picture_381.jpeg)

![](_page_56_Picture_0.jpeg)

Để xem chi tiết phương thức đăng nhập của cổ đông hoặc người nhận ủy quyền, chọn

 $\bullet$  tương ứng với từng bản ghi.

Để xuất dữ liệu **Lịch sử đăng nhập,** chọn **Xuất dữ liệu.**

## <span id="page-56-0"></span>**4. Danh sách tham dự**

**Danh sách tham dự** ghi nhận cổ đông hay người nhận ủy quyền tham gia Đại hội cổ đông trực tuyến thành công. Cổ đông có thể được ghi nhận tham gia Đại hội cổ đông thông qua 2 hình thức là: Tham gia trực tuyến và tham dự thông qua người nhận ủy quyền.

**Lưu ý:** Cổ đông có bao nhiêu người nhận ủy quyền thì có thể tồn tại bấy nhiêu bản ghi tham dự Đại hội.

![](_page_56_Picture_483.jpeg)

#### Danh sách **Tham gia Đại hội** bao gồm các trường:

![](_page_56_Picture_484.jpeg)

![](_page_57_Picture_0.jpeg)

![](_page_57_Picture_2.jpeg)

![](_page_57_Picture_364.jpeg)

Để xuất dữ liệu **Danh sách tham dự,** chọn **Xuất dữ liệu.**

# <span id="page-57-0"></span>**5. Biên bản họp**

**Biên bản họp** cho phép quản trị viên tạo biên bản họp và gửi nó đến địa chỉ mail mong muốn.

![](_page_58_Picture_206.jpeg)

Danh sách **Biên bản họp** bao gồm các trường:

![](_page_58_Picture_207.jpeg)

## **Tạo biên bản đại hội**

Danh sách tham dự Biên bản họp iing<br>
⊙ Quản lý quyền truy cập

 $be$   $\boxed{v1.0.4.0}$ 

**Bước 1**: Để tạo mẫu biên bản mới, chọn **Thêm mẫu biên bản.**

![](_page_58_Picture_208.jpeg)

**Bước 2:** Cửa sổ thêm mẫu biên bản bật mở, quản trị viên nhập **Tên biên bản, Nội dung mẫu biên bản.**

 $\bullet$ 

![](_page_59_Picture_0.jpeg)

**Bước 3:** Trong phần nhập nội dung mẫu biên bản, chọn **Thông tin đại hội** để chèn dữ liệu tính toán chung tổng hợp được trong quá trình diễn ra Đại hội; chọn **Kết quả kiểm phiếu** để chèn dữ liệu tính toán kết quả kiểm phiếu.

![](_page_59_Picture_287.jpeg)

**Bước 4:** Chọn **Lưu mẫu biên bản** để lưu lại mẫu biên bản họp.

**Bước 5:** Chọn **Xuất biên bản** để gửi mẫu biên bản cho địa chỉ email mong muốn.

#### **Xuất biên bản đại hội**

**Bước 1**: Để xuất biên bản họp, chọn **Xem mẫu biên bản** để mở cửa sổ có nút **Tải về biên**

**bản đồng bộ** hoặc chọn tương ứng với từng biên bản họp, chọn ngay **Tải về biên bản đồng bộ.**

![](_page_60_Picture_0.jpeg)

**Bước 2**: Chọn địa chỉ muốn lưu biên bản và nhấn **Save** để tải biên bản về thiết bị**.**

#### **Xóa mẫu biên bản**

Bước 1: Để xóa biên bản họp, chọn  $\cdot$  tương ứng với mẫu biên bản mong muốn, chọn **Xóa mẫu biên bản.**

**Bước 2:** Sau khi cửa sổ xác nhận xóa mẫu biên bản bật mở, chọn **Xác nhận** để hoàn thành xóa mẫu biên bản.

![](_page_60_Picture_319.jpeg)

# <span id="page-60-0"></span>**VI. Quản lý quyền truy cập**

Để quản lý quyền truy cập của quản trị viên trên hệ thống, UVote cung cấp chức năng **Quản lý quyền truy cập.** Chức năng **Quản lý quyền truy cập** cho phép thêm quản trị viên cũng như phân quyền truy cập trang quản trị Đai hội cho từng người.

![](_page_61_Picture_218.jpeg)

#### **Thêm quản trị viên mới**

**Bước 1:** Để tạo nhóm quyền mới, quản trị viên chọn **Quản lý quyền truy cập.**

**Bước 2:** Chọn **Thêm quản trị viên.**

![](_page_61_Picture_219.jpeg)

**Bước 3:** Sau khi cửa sổ tạo quản trị viên bật mở, nhập thông tin các trường bắt buộc: **Tên quản trị viên, Email** & chọn **Nhóm quyền**\* mong muốn.

**\*Nhóm quyền** là tập hợp các quyền truy cập tính năng trên trang quản trị Đại hội dành cho từng quản trị viên. Chi tiết hướng dẫn cấu hình **Nhóm quyền** sẽ được đề cập tại phần tiếp theo.

![](_page_62_Picture_125.jpeg)

**Bước 4:** Chọn **Lưu** để hoàn thành việc tạo quản trị viên.

#### **Xóa quản trị viên**

Bước 1: Chọn  $\cdot$  tương ứng với quản trị viên mong muốn và chọn Xóa.

![](_page_62_Picture_126.jpeg)

**Bước 3**: Sau khi cửa sổ xác nhận bật mở, chọn **Xác nhận** để hoàn thành xóa quản trị viên.

![](_page_63_Picture_0.jpeg)

# **Thêm nhóm quyền mới**

**Bước 1**: Để tạo nhóm quyền mới, quản trị viên chọn **Quản lý quyền truy cập > Nhóm quyền.**

**Bước 2**: Chọn **Thêm nhóm quyền**.

![](_page_63_Picture_180.jpeg)

**Bước 3**: Sau khi cửa sổ tạo nhóm quyền bật mở, nhập **Tên nhóm quyền** và chọn **Lưu.**

![](_page_63_Picture_181.jpeg)

Bước 4: Chọn  $\cdot$  tương ứng với nhóm quyền vừa tạo trên danh sách nhóm quyền, rồi chọn **Thiết lập nhóm quyền**.

![](_page_64_Picture_142.jpeg)

**Bước 5**: Sau khi cửa sổ cấu hình nhóm quyền bật mở, chọn quyền truy cập các trang mong muốn cung cấp cho quản trị viên.

![](_page_64_Picture_143.jpeg)

**Bước 6**: chọn **Lưu** để hoàn thành việc tạo nhóm quyền.

Hiển thị bản ghi từ 1 - 3 trên tổng 3 bản ghi.

#### **Xóa nhóm quyền**

Bước 1: Chọn  $\cdot$  tương ứng với nhóm quyền mong muốn và chọn Xóa.

 $C\bar{\sigma}$  trang 10

6

![](_page_65_Picture_226.jpeg)

**Bước 2**: Sau khi cửa sổ xác nhận xóa nhóm quyền bật mở, chọn **Xác nhận** để hoàn thành xóa nhóm quyền.

![](_page_65_Picture_227.jpeg)

## **VII. Mới - Hướng dẫn cài đặt và vận hành hình thức định danh cổ đông với CCCD gắn Chip**

<span id="page-65-0"></span>(Vui lòng liên hệ với UVote để được cung cấp máy)

**Bước 1**: Cắm dây nguồn (bên trái) và kết nối máy đọc thẻ với máy tính/ laptop (bên phải)

![](_page_65_Picture_6.jpeg)

**Bước 2**: Cài đặt ứng dụng FPT.IDCheck với máy tính/ laptop **TẠI [ĐÂY](https://drive.google.com/file/d/14YB5CzdO-ZOuYUd1MxIHSSpiJqfq7x2o/view?usp=drive_link)**

**Bước 3**: Khởi động máy FPT.IDCheck để máy có trạng thái: Running…

![](_page_66_Picture_0.jpeg)

![](_page_66_Picture_2.jpeg)

**Bước 4:** Hướng dẫn cổ đông đặt thẻ căn cước công dân gắn chip lên thiết bị theo đúng chiều như ảnh:

![](_page_66_Picture_4.jpeg)

**Bước 5:** Hướng dẫn cổ đông xác thực khuôn mặt thông qua camera trên máy đọc thẻ

![](_page_66_Picture_6.jpeg)

![](_page_67_Picture_0.jpeg)

![](_page_67_Picture_1.jpeg)

**Bước 6:** Hướng dẫn cổ đông dùng điện thoại/ máy tính bảng cá nhân để quét mã QR đăng nhập Đại hội cổ đông trực tuyến.

![](_page_67_Picture_3.jpeg)